Qwertyuiopasdfghjklzxcvbnmqwertyu iopavbnmqwertyuiopasdfghjklzxcvbn mqwertyuiopasdfghjklzxcvbnmqwerty uiopasdfghjklzxcvbnmqwertyuiopasdf ghjklzxcvbnmqwertyuiopasdfghjklzxc

vbnmo  $\|a\|$ zxcvbn**m** qwert pasdfg<sup>Régine B</sup>urthertyuiopasdfghj

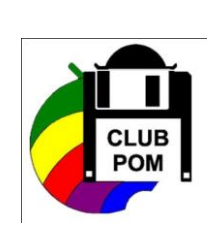

# ertyui INITIATION A EXCEL 2007 |uiop

Cours informatiques

Année 2009 2010

Régine B

vhnmawertyuionaedfahildavarhnmaw klzxcv<del>bninqwertyuiopasdighjkizx</del>cvbn mqwertyuiopasdfghjklzxcvbnmqwerty uiopasdfghjklzxcvbnmrtyuiopasdfghjk lzxcvbnmqwertyuiopasdfghjklzxcvbn mqwertyuiopasdfghjklzxcvbnmqwerty uiopasdfghjklzxcvbnmqwertyuiopasdf ghjklzxcvbnmqwertyuiopasdfghjklzxc

# **SOMMAIRE**

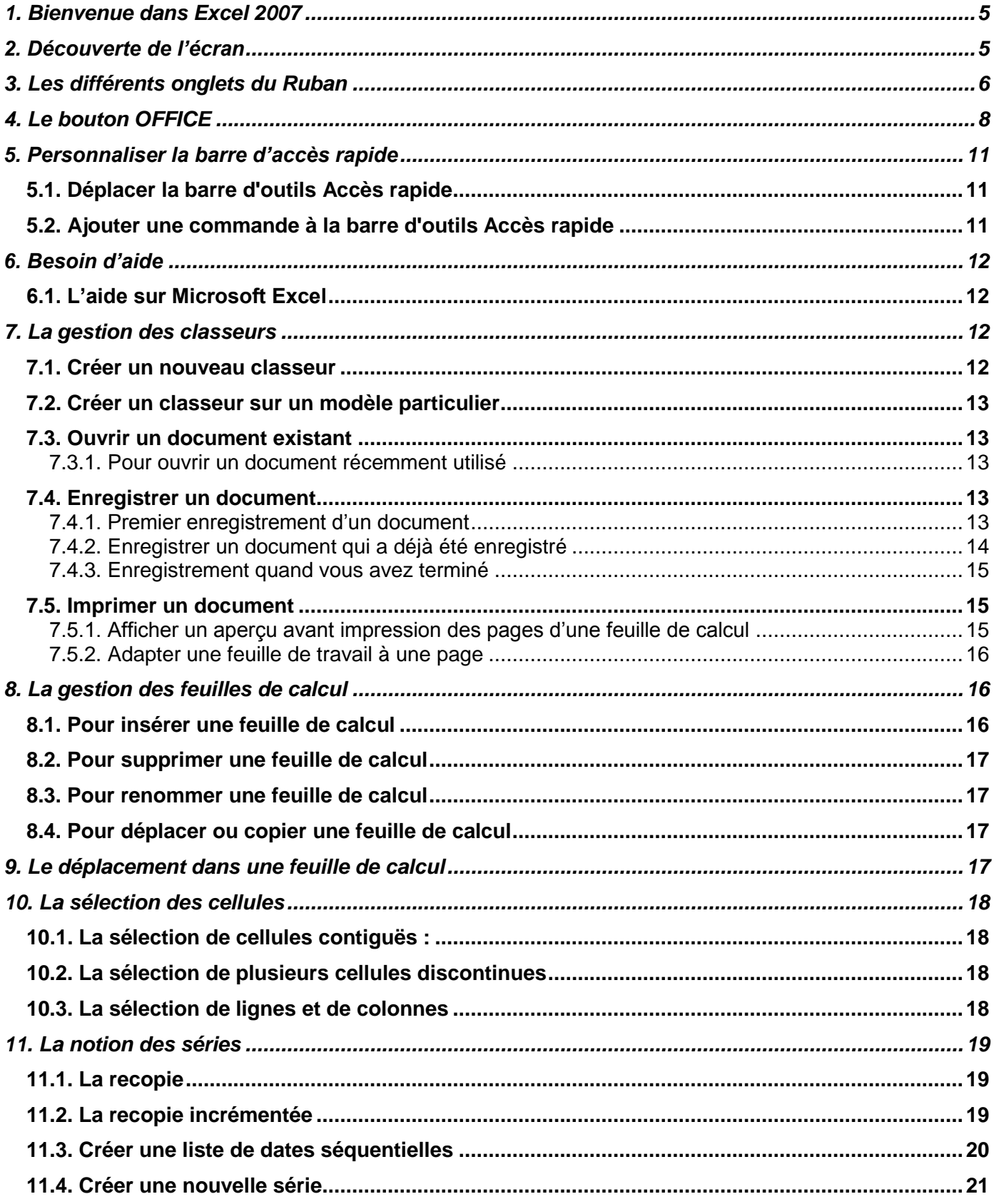

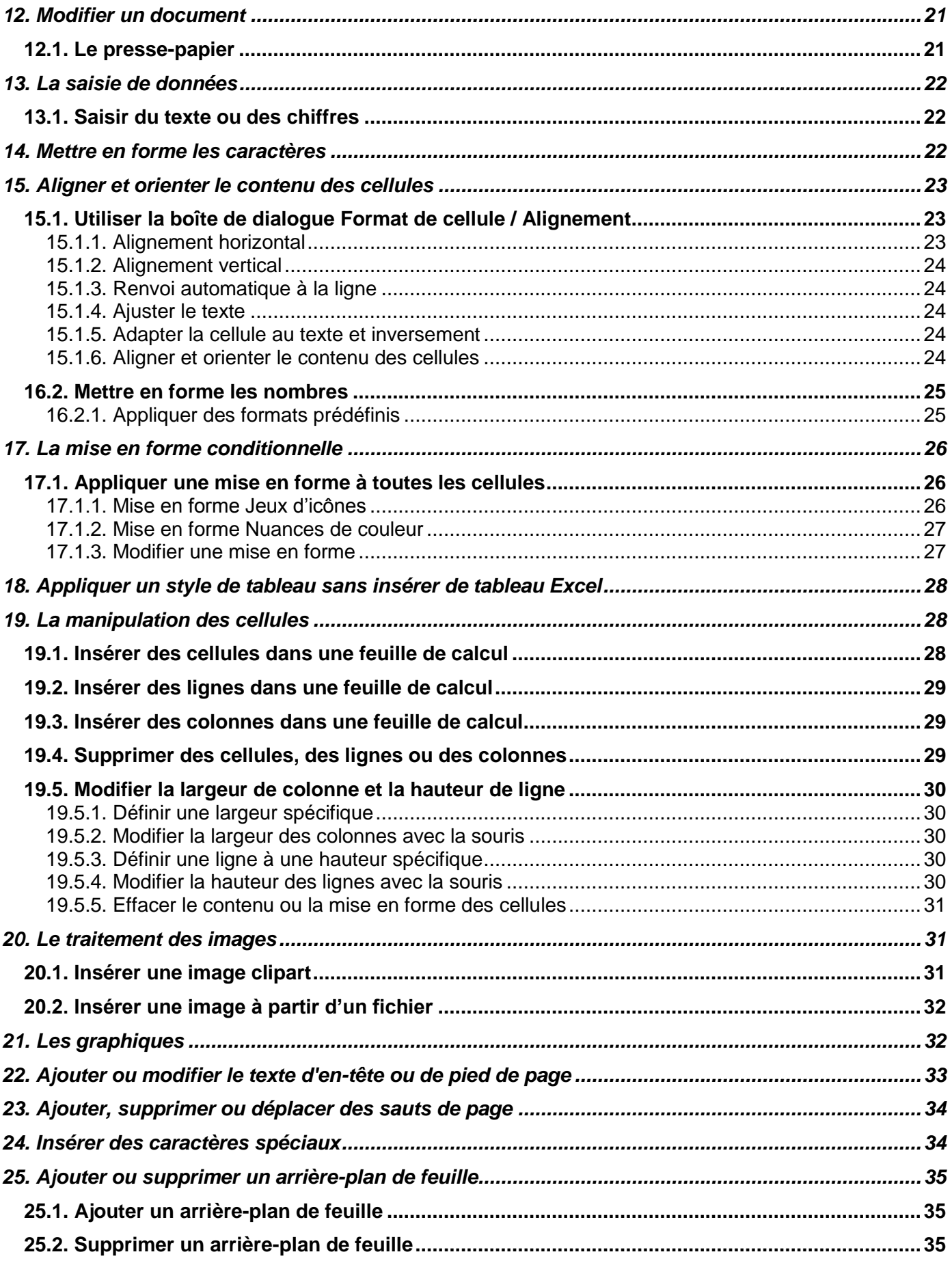

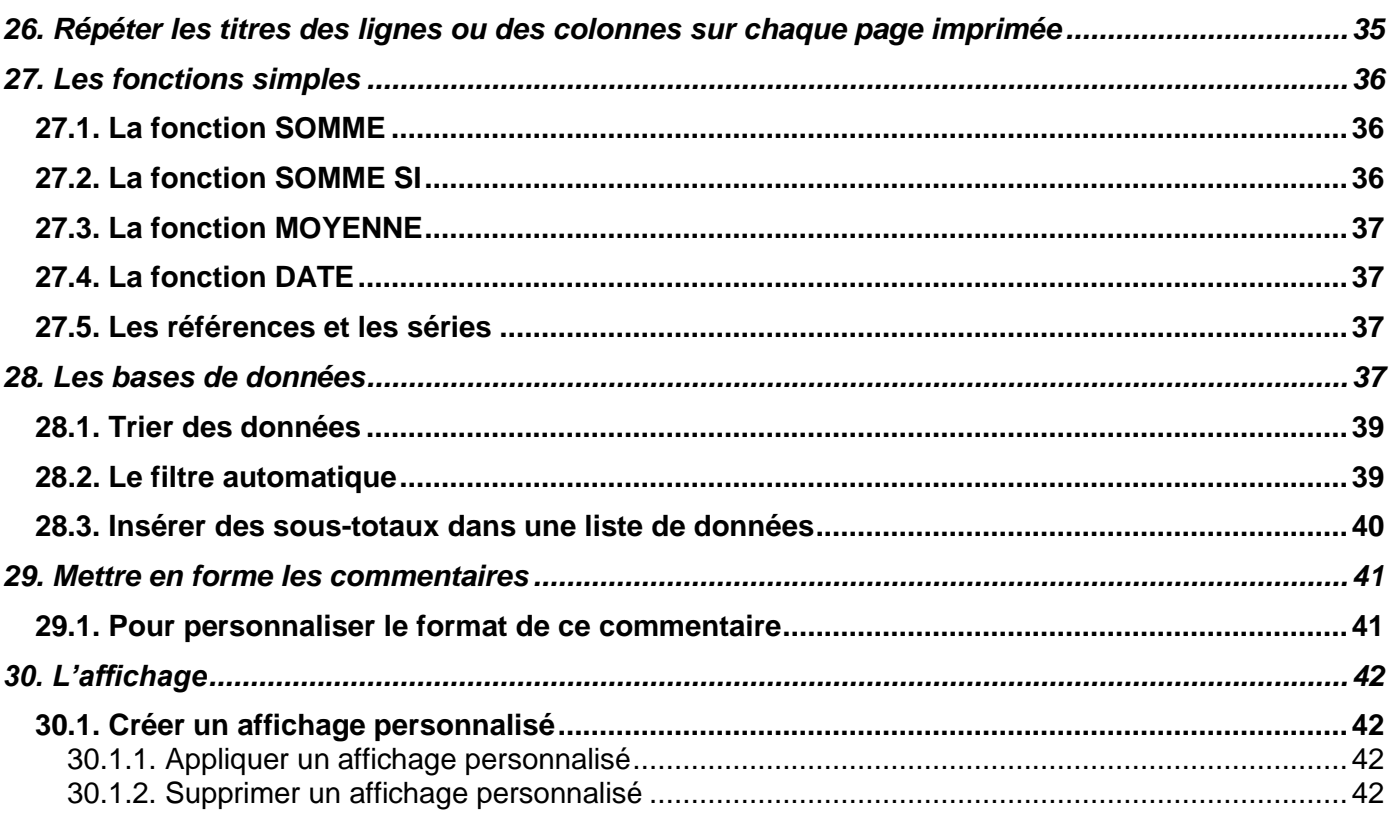

# <span id="page-4-0"></span>**1. Bienvenue dans Excel 2007**

La nouvelle interface d'Excel fait disparaître la manière de travailler avec les menus déroulants. Elle utilise à la place un *ruban* qui rassemble les *commandes* les plus utilisées dans des *groupes* prédéfinis à partir d'onglets. On retrouve un seul menu déroulant qui regroupe les options de l'ancien menu Fichier ainsi qu'une barre d'accès rapide que l'on peut personnaliser. Beaucoup d'améliorations ont été apportées, notamment sur les styles rapides qui vous permettent de voir comment vos tableaux ou graphiques s'affichent dans une forme particulière.

# <span id="page-4-1"></span>**2. Découverte de l'écran**

**EXCEL** est un tableur qui va vous permettre de faire des tableaux avec des calculs automatisés, des graphiques qui les illustrent et du texte qui les commente. Un tableur se présente sous la forme de classeurs en deux dimensions : colonnes et lignes.

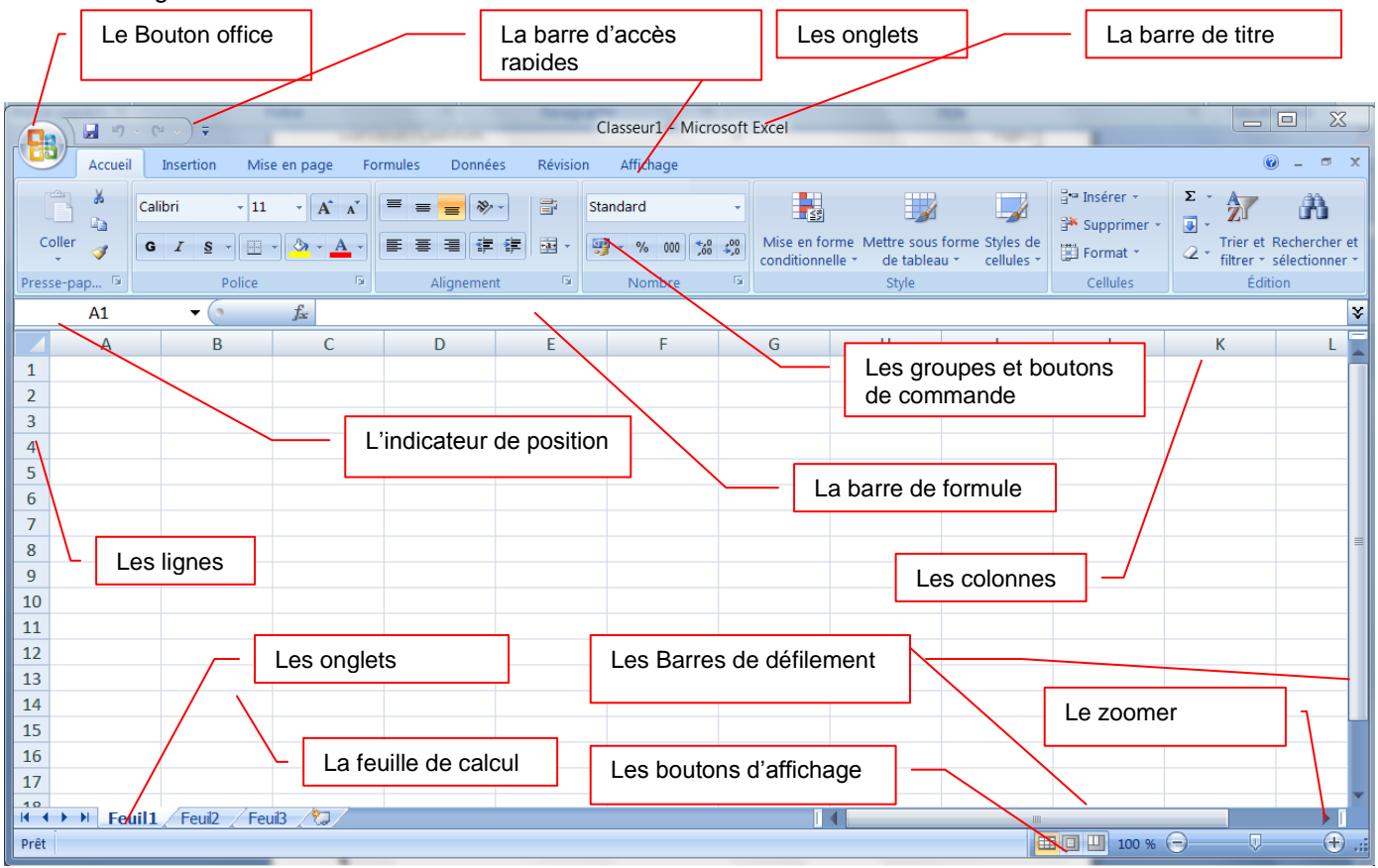

**Le bouton office** remplace le menu Fichier des versions antérieures

**La barre de titre** affiche le nom de votre application et le nom du document en cours

**Les onglets** regroupent les différentes commandes et fonctions de Word.

**Les groupes et boutons de commandes** : chaque groupe contient des boutons de commandes qui exécutent des commandes dans les différents onglets.

Les boutons d'affichage : permettent de contrôler l'affichage de votre document

**Le zoom**er détermine la taille de l'affichage du document à l'écran

**La barre d'accès rapide** permet d'afficher à l'aide de menus déroulants les différentes commandes disponibles.

**La barre de formule** permet de voir et de modifier le contenu des cellules

**L'indicateur de position** affiche la position de la cellule active

**Les barres de défilement** verticale et horizontale qui vous permettent de visualiser rapidement un document.

**La barre d'état** permet de voir au bas de l'écran les options qui sont activées

**Les onglets** sont utilisés pour identifier chaque feuille.

**Les colonnes :** chaque feuille de calcul contient des colonnes nommées de A à ZZZ

**Les lignes :** chaque feuille de calcul contient des lignes numérotées de 1 à 1 048 576 lignes.

Quelques définitions :

**Un classeur** est un ensemble de feuilles de calcul, c'est un ensemble de feuilles de calcul stockées dans un même fichier. Chaque feuille est repérable par un onglet à son nom.

**Une feuille de calcul** est un ensemble de cellules organisées en tableau.

**Une cellule** est l'intersection d'une ligne et d'une colonne. Une cellule active est une cellule qui apparaît en surbrillance à l'écran.

Le ruban est constitué des composants suivants :

- Des **onglets** pour chaque catégorie des tâches d'Excel rassemblant les commandes les plus utilisées
- Des **groupes** rassemblant des boutons de commande
- Des **boutons de commande** dans chaque groupe que vous pouvez sélectionner pour accomplir une action
- Des **lanceurs de boîte de dialogue** dans el coin inférieur droit de certains groupes vous permettant d'ouvrir une boîte de dialogue contenant un certain nombre d'options supplémentaires.

# <span id="page-5-0"></span>**3. Les différents onglets du Ruban**

#### **L'onglet Accueil**

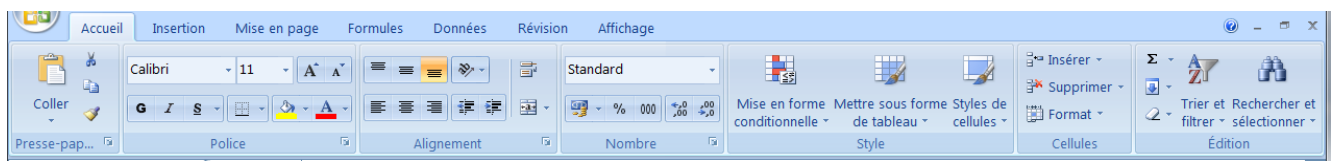

Cet onglet contient les boutons de commande utilisés pour créer, mettre en forme et modifier une feuille de calcul regroupés dans les groupes Presse-papiers, Police, Alignement, Nombre, Style, cellules et Edition.

#### **L'onglet Insertion**

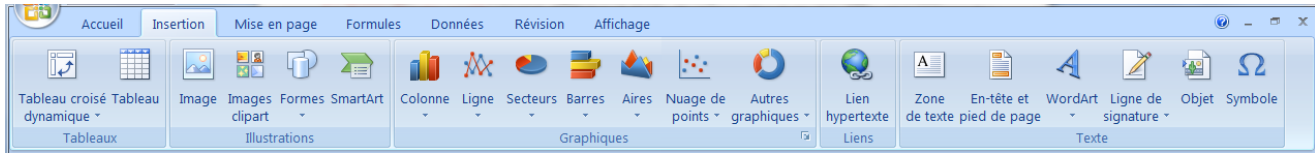

Cet onglet contient les boutons de commande utilisés pour insérer des dessins, tableaux, graphiques, en-têtes et pied de pages, etc…, regroupés dans les groupes Tableaux, Illustrations, Graphiques, Liens et texte.

#### **L'onglet Mise en page**

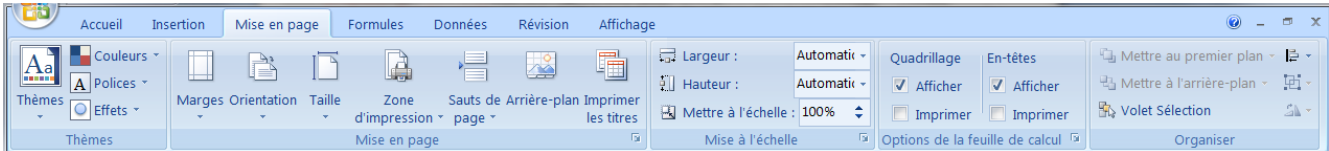

Cet onglet contient les boutons de commande utilisés pour mettre en page votre feuille de calcul pour l'impression regroupés dans les groupes Thèmes, Mise en page, Mise à l'échelle, Options de la feuille de calcul et Organiser.

#### **L'onglet Formules**

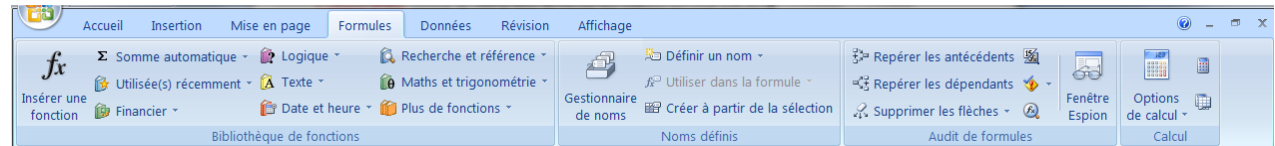

Cet onglet contient les boutons de commande utilisés pour ajouter des formules et des fonctions dans une feuille de calcul regroupés dans les groupes Bibliothèque de fonctions, Noms définis, Audit de formules et calcul.

#### **L'onglet Données**

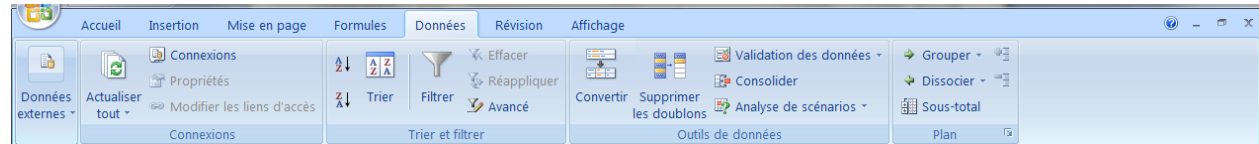

Cet onglet les boutons de commande utilisés pour importer, faire des requêtes, faire un sous total des données dans une feuille de calcul, trier et filtrer des données, etc… regroupés dans les groupes Connexions, Trier et filtrer, outils de données et Plan.

**L'onglet Révision**

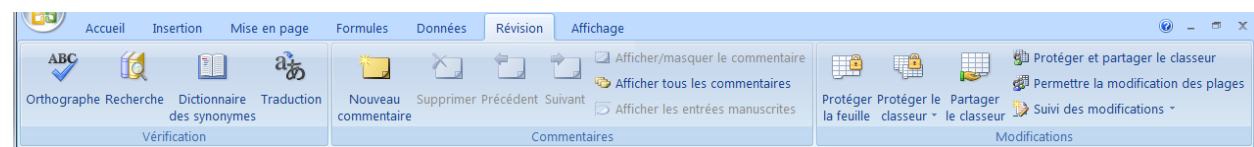

Cet onglet contient les boutons de commande utilisés pour vérifier, protéger et procéder au suivi des modifications d'une feuille de calcul, regroupés dans les groupes Vérification, Commentaires et Modifications.

#### **L'onglet Affichage**

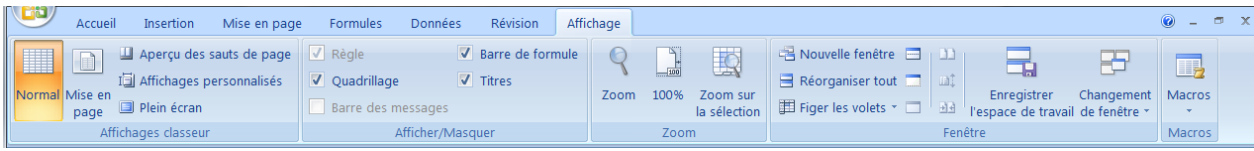

Cet onglet contient les boutons de commande utilisés pour modifier l'affichage de la feuille de calcul regroupés dans les groupes Affichages classeur, Afficher/Masquer, Zoom, Fenêtre et Macros.

Excel rajoute un onglet lorsque vous travaillez sur un objet que vous avez sélectionné dans la feuille de calcul par exemple un graphique ou un tableau que vous avez créé. Lorsque vous désélectionnez l'objet, l'onglet disparaît.

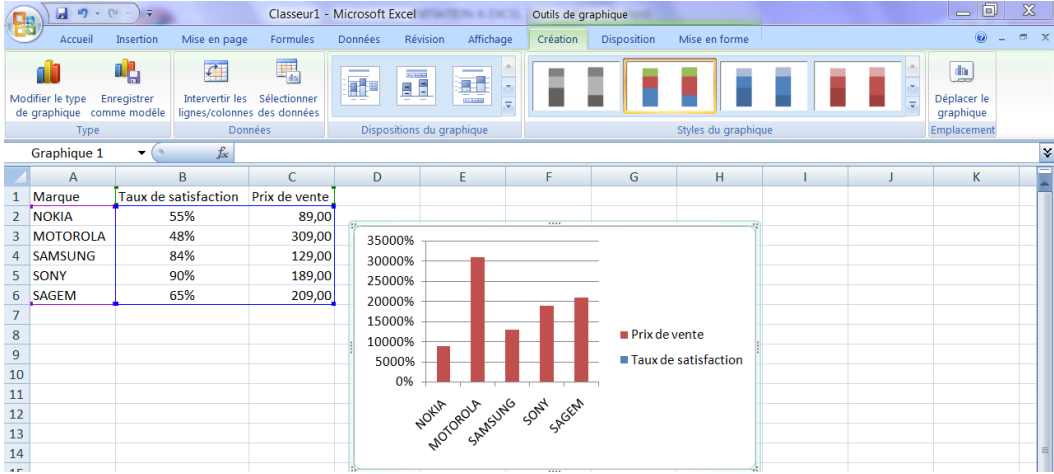

# <span id="page-7-0"></span>**4. Le bouton OFFICE**

Vous pouvez créer et travailler sur plusieurs documents en même temps. Il suffit de choisir du bouton Office l'option Nouveau pour commencer un nouveau texte.

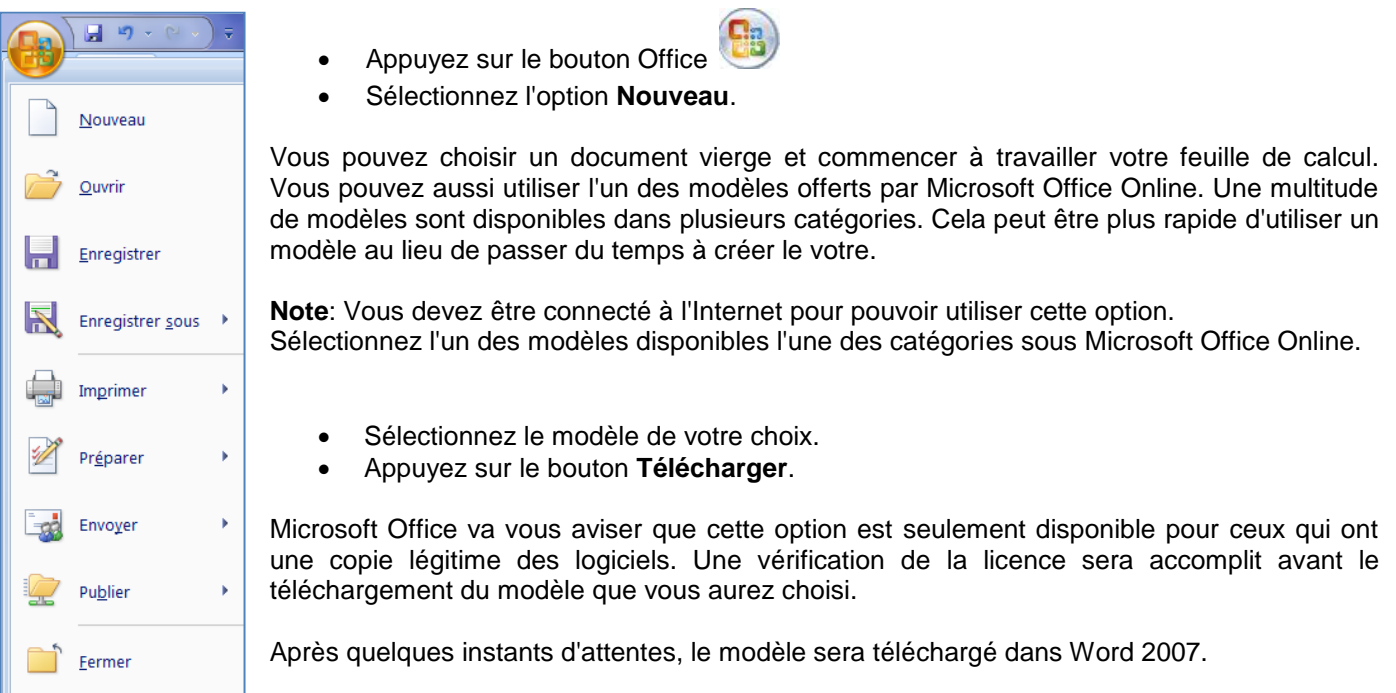

#### **Ouvrir**

- Appuyez sur le bouton Office
- Si vous avez ouvert le document récemment, vous pouvez le retrouver dans la section **Documents récents** à la droite de la fenêtre.
- Sinon, sélectionnez l'option **Ouvrir**.
- Sélectionnez le lecteur et le dossier dans lequel se retrouve votre document.
- Sélectionnez votre document et appuyez sur le bouton **Ouvrir**.

#### **Ouvrir et réparer**

À certaines occasions, un document peut être corrompu, à cause d'un problème technique ou vous avez déconnecté le lecteur USB avant la fin de l'enregistrement, éteint l'ordinateur sans fermer les applications ou par une panne de courant. Microsoft rajoute alors l'option **Ouvrir et réparer**.

- Au moment d'ouvrir le document, cliquez sur le bouton ayant une flèche à la droite du bouton Ouvrir.
- Sélectionnez l'option **Ouvrir et réparer**.

#### **Convertir**

Cette option apparaît dans certains cas :

Lorsque vous ouvrez un document avec Excel 2007 qui provient d'une version précédente, le logiciel se met automatiquement en "mode de compatibilité". Cela veut dire que vous pouvez travailler sur le classeur et ce dernier sera enregistré dans le format antérieur. L'option Convertir enregistre le document en format Excel 2007 et offre toutes les options disponibles de ce format de fichier.

- Appuyez sur le bouton Office .
- Sélectionnez l'option **Convertir**

L'application vous avise qu'il est prêt à convertir le document en format Excel 2007.

Appuyez sur le bouton **OK** pour commencer la conversion.

La conversion ne prend généralement que quelques instants. Vous pourrez ensuite utiliser le document normalement avec Excel 2007.

#### **Enregistrer**

Vous devez enregistrer vos documents sur un disque dur ou une clé USB à la fin du travail. Si cela n'est pas la première fois que vous travaillez sur le document, vous pouvez utiliser le bouton de qui se trouve sur la barre de lancement rapide au dessus ou en dessous du ruban.

#### **Enregistrer sous**

- Appuyez sur le bouton Office
- Sélectionnez l'option **Enregistrer sous**.

Microsoft Excel offre plusieurs formats de fichiers pour enregistrer le document :

#### **Classeur Excel**

Le document sera enregistré en format lisible pour Excel 2007.

#### **Classeur Excel prenant en charge les macros**

Enregistre le classeur au format XML prenant en charge les macros

#### **Classeur binaire Excel**

Enregistre le classeur au format binaire optimisé pour un chargement et un enregistrement plus rapides.

# **Classeur Excel 97-2003**

Microsoft Office 2007 utilise de nouveaux formats de fichiers pour prendre avantage des nouvelles options qui ont été ajoutés. Plusieurs personnes avec qui vous travaillez utilisent encore ces "vielles" versions. Un convertisseur peut être ajouté à celles-ci pour lire les nouveaux formats. Mais il est toujours préférable que vous convertissez votre document à leurs formats même si certaines des nouvelles options ne seront pas disponibles.

#### **Adobe PDF**

L'ordinateur que j'utilise pour rédiger ce texte contient aussi Adobe Acrobat pour convertir des documents en format PDF très populaire sur Internet. Ce n'est pas une option standard de Microsoft Office 2007.

#### **Autres formats**

Vous trouvez une liste des formats déjà disponibles à partir d'excel 2007 en cliquant sur Type de fichiers

#### **Imprimer**

- Appuyez sur le bouton Office
- Sélectionnez l'option **Imprimer**

#### **Imprimer.**

Cette commande vous permet de sélectionner une imprimante, le nombre de copies et d'autres options d'impression.

#### **Impression rapide**

Cette commande envoie immédiatement à l'imprimante la feuille de calcul sur laquelle se trouve le curseur sans demander aucune autre option.

#### **Aperçu avant impression**

- Appuyez sur le bouton Office
- Sélectionnez l'option **Imprimer**.
- Sélectionnez l'option **Aperçu avant impression**.

#### **Préparer**

- Appuyez sur le bouton Office .
- Sélectionnez l'option **Préparer**

**Propriétés :** affiche et modifie les propriétés du document, comme le titre, et l'auteur **Inspecter le document :** vérifie la présence d'informations privées **Chiffrer le document :** augmente la sécurité du document **Limiter les autorisations :** accorde l'accès en limitant le droit de modifications, de copie aux autres utilisateurs

**Ajouter une signature numérique :** garantit l'intégralité du document en ajoutant une signature invisible **Marquer comme final :** informe les utilisateurs que le document est final et le définit en lecteur seule **Activer le vérificateur de compatibilité :** recherche les anciennes fonctionnalités qui ne sont pas prises en charge dans les versions antérieures de Word

#### **Envoyer**

- Appuyez sur le bouton Office
- Sélectionnez les options **Envoyer**

**Courrier électronique**. : envoie une copie du document comme pièce jointe d'un courrier électronique **Envoyer comme pièce jointe au format PDF** : envoie une copie au format PDF **Envoyer comme pièce jointe au format XPS :** envoie une copie au format XPS **Télécopie Internet :** Microsoft Office 2007 vous informe que vous devez vous inscrire à un service de télécopie par Internet avant de pouvoir utiliser cette option.

#### **Publier**

- Appuyez sur le bouton Office
- Sélectionnez les options **Publier**.

**Blog :** un "Blog" est une abréviation d'un "Web-log" ou d'un journal personnel mis sur Internet. Cette option est seulement avantageuse si vous avez déjà un blog. **Serveur de gestion de documents :** partage le document en l'enregistrant sur un serveur **Créer un espace de travail de document** : sert à partager un document avec plusieurs utilisateurs

#### **Fermer**

- Appuyez sur le bouton Office
- Sélectionnez l'option **Fermer**.

Cette option consiste à fermer le document.

# <span id="page-10-0"></span>**5. Personnaliser la barre d'accès rapide**

La barre d'outils d'accès rapide est une barre personnalisable qui se trouve à droite du bouton Office. Elle propose par défaut trois boutons de commande : enregistrer, annuler et répéter.

Vous pouvez y ajouter des boutons représentant des commandes ou la déplacer.

- Cliquez sur **Personnaliser la barre d'outils Accès rapide** .
- Cochez sur le raccourci que vous souhaitez

# 5.1. Déplacer la barre d'outils Accès rapide

<span id="page-10-1"></span>La barre d'outils Accès rapide peut se trouver à l'un des deux endroits suivants :

 Dans le coin supérieur gauche, à côté du **bouton Microsoft Office** (emplacement par défaut)

Si vous trouvez que l'emplacement par défaut à côté du **bouton Microsoft Office** n'est pas pratique parce que trop loin de votre zone de travail, vous pouvez le placer sous le ruban

- Cliquez sur **Personnaliser la barre d'outils Accès rapide** .
- Dans la liste, cliquez sur **Afficher en dessous du ruban**.

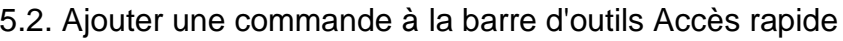

<span id="page-10-2"></span>Vous pouvez ajouter une commande à la barre d'outils Accès rapide à partir d'une liste de commandes de la boîte de dialogue **Options** *Nom du programme*, où *Nom du programme* est le nom du programme dans lequel vous êtes en train de travailler, par exemple **Options Excel**.

- Effectuez l'une des actions suivantes :
	- **1. En utilisant le bouton Microsoft Office**
		- Cliquez sur le **bouton Microsoft Office** , puis sur **Options** *Nom du programme* , où *Nom du programme* est le nom du programme actif par exemple, **Options Excel**.
		- Cliquez sur **Personnaliser**.
	- **2. Avec la barre d'outils Accès rapide**
		- Cliquez sur **Personnaliser la barre d'outils Accès rapide** .
		- Dans la liste, cliquez sur **Autres commandes**.
		- Dans la boîte de dialogue **Options** *Nom du programme*, dans la liste **Choisir les commandes**

**dans les catégories suivantes :** Fichier **dans les catégories** de **de la catégorie de** commandes de votre choix.

- $\checkmark$  Dans la liste des commandes de la catégorie sélectionnée, cliquez sur la commande à ajouter à la barre d'outils Accès rapide, puis sur **Ajouter**.
- Lorsque vous avez ajouté toutes les commandes souhaitées, cliquez sur **OK**.

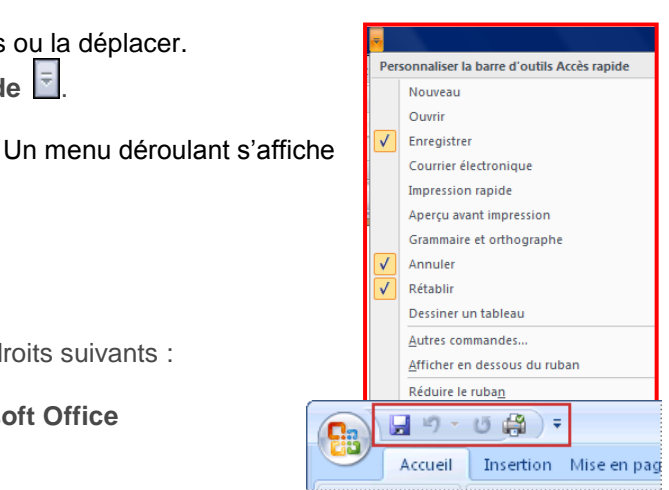

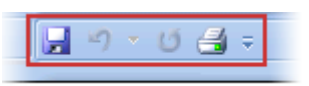

Remarque : vous ne pouvez ajouter que des commandes à la barre d'outils Accès rapide. Le contenu de la plupart des listes, tel que les valeurs de retrait et d'espacement ou les styles individuels qui apparaissent aussi dans le ruban, ne peut pas être ajouté à la barre d'outils Accès rapide.

#### <span id="page-11-1"></span><span id="page-11-0"></span>**6. Besoin d'aide**

#### 6.1. L'aide sur Microsoft Excel

Excel 2007 vous permet d'obtenir de l'aide à tout moment pendant que vous l'utilisez. Il y a plusieurs moyens d'obtenir de l'aide dans Excel, le plus simple est de cliquer sur la touche F1 : vous accéderez à une aide contextuelle.

Vous pouvez également cliquer sur le point d'interrogation (a) situé dans le coin supérieur droit de la fenêtre d'Excel

Dans les deux cas, une fenêtre de programme appelée Excel Aide s'affiche ; tapez une question dans le champ **Rechercher** ou consulter la table des matières.

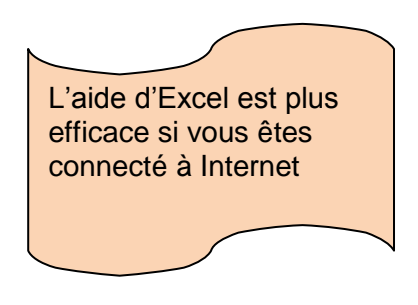

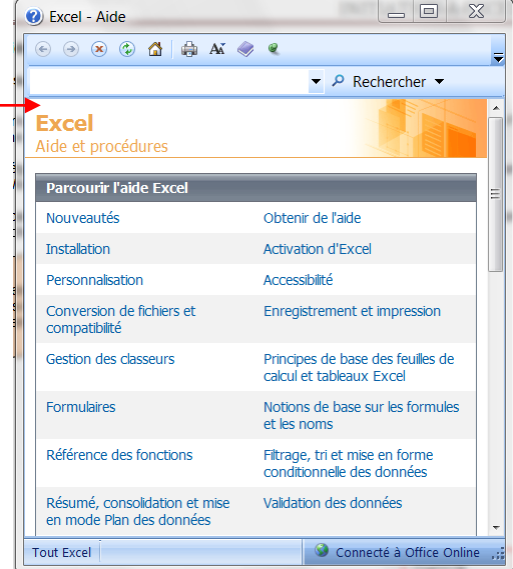

# <span id="page-11-3"></span><span id="page-11-2"></span>**7. La gestion des classeurs**

#### 7.1. Créer un nouveau classeur

Une feuille de calcul dans un classeur ressemble à une page blanche virtuelle jusqu'au moment où vous l'imprimez. Une feuille de calcul n'est pas limitée en taille, cependant pour une raison de rapidité, je vous conseille de créer des petits fichiers.

#### 1<sup>ère</sup> méthode :

- A partir du **bouton Office**, cliquez sur **Nouveau.** La boîte de dialogue *Nouveau* apparaît
- Dans le volet central, vérifiez que *Document vierge* est sélectionné.
- Cliquez sur **OK**

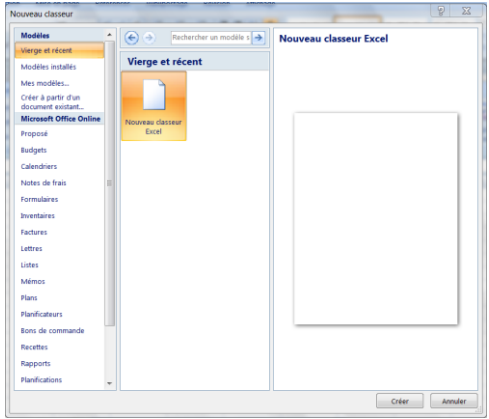

# INITIATION A EXCEL 2007

#### 2ème méthode

- Cliquez sur la flèche de la barre d'outils Accès rapide
- Dans la liste, cochez *Nouveau* dans la barre d'accès rapide, le raccourcie apparaîtra dans la barre

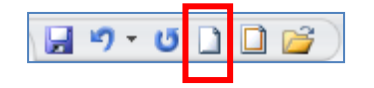

Une feuille de calcul vierge s'affichera directement.

## 7.2. Créer un classeur sur un modèle particulier

<span id="page-12-0"></span>Un modèle est un type de document qui contient des informations prédéfinies et surtout des styles. Utilisez un modèle pour inclure l'entête de votre société par exemple est la méthode la plus simple et la plus rapide.

日り・

- A partir du bouton Office, cliquez sur **Nouveau**
- Sélectionnez l'un des modèles proposés dans la zone Modèles
- Cliquez sur **Télécharger**

#### <span id="page-12-1"></span>7.3. Ouvrir un document existant

Pour ouvrir un document enregistré sur votre ordinateur, on utilise la commande ouvrir. Celle-ci ouvre le document dans une boîte de dialogue qui vous permet de travailler avec les commandes d'Excel.

- A partir du **bouton Office**, cliquez sur **Ouvrir,**
- Dans la boîte de dialogue **Ouvrir** qui s'affiche, cliquez sur le lecteur ou le dossier qui contient le document.
- Double-cliquez sur les dossiers jusqu'à ce que vous ouvriez le dossier qui contient le document.
- <span id="page-12-2"></span>Cliquez sur le nom du document puis sur **Ouvrir**

#### 7.3.1. Pour ouvrir un document récemment utilisé

A partir **du bouton Office**, sélectionnez le nom du fichier dans la partie de droite *Documents récents*

Remarque : notez la présence d'épingles à droite du nom du fichier. Si vous désirez que votre fichier reste en permanence à cet endroit, cliquez sur cette épingle, pour annuler cet affichage, cliquez de nouveau dessus.

#### 7.4. Enregistrer un document

<span id="page-12-3"></span>Enregistrer un document est la chose la plus importante, si non à la fermeture d'Excel tout ce que vous avez fait sera perdu.

#### 7.4.1. Premier enregistrement d'un document

- <span id="page-12-4"></span>Dans le bouton Office, cliquez sur enregistrer sous
- Dans le champ *Nom de fichier,* saisissez un nom pour votre document

Remarque : Excel utilise automatiquement les premiers mots de votre document comme nom de fichier par défaut

- Sélectionnez un disque dur et un dossier dans la liste de la boîte de dialogue **Enregistrer dans**
- Cliquez sur le bouton **enregistrer**

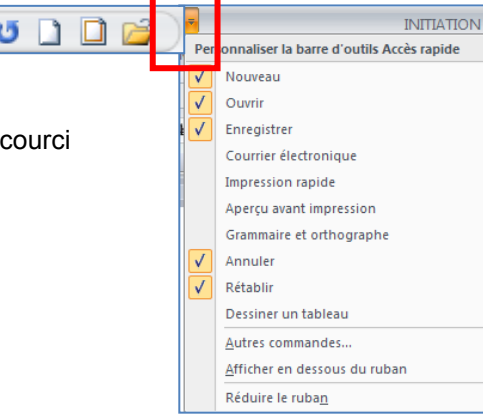

#### 7.4.2. Enregistrer un document qui a déjà été enregistré

<span id="page-13-0"></span>Au fur et à mesure que vous modifier votre document, il faut penser à l'enregistrer régulièrement afin que vos modifications ne risquent pas d'être perdues.

日り

#### 1<sup>er</sup> méthode

Dans le bouton Office, cliquez sur **enregistrer**

#### 2ème méthode

- Cliquez sur la flèche de la barre d'outils Accès rapide
- Dans la liste, cochez *Enregistrer* dans la barre d'accès rapide, le apparaîtra dans la barre

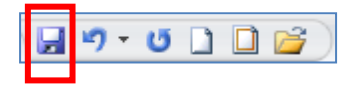

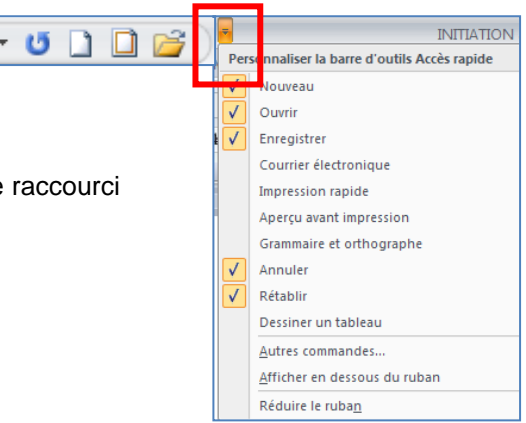

#### 7.4.3. Enregistrement quand vous avez terminé

<span id="page-14-0"></span>Lorsque vous avez terminé votre travail et que vous quittez Excel si vous n'avez pas procédé à un enregistrement entre temps, un message s'affichera.

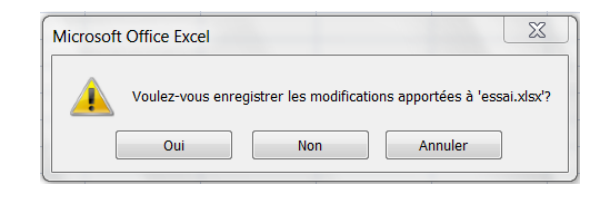

**Oui :** enregistre le document. Toutes les modifications apportées depuis votre dernière sauvegarde **Non :** le document ne sera pas enregistré : toute modification apportée depuis la dernière sauvegarde est perdue **Annuler** : vous décidez de ne pas quittez Excel et vous revenez sur votre document

7.5. Imprimer un document

- <span id="page-14-1"></span>Avant d'imprimer, assurez-vous que votre imprimante est prête à fonctionner et qu'elle contient du papier.
- Enregistrez votre document
- A partir du bouton Office, cliquez sur **Imprimer** puis sur **Imprimer**

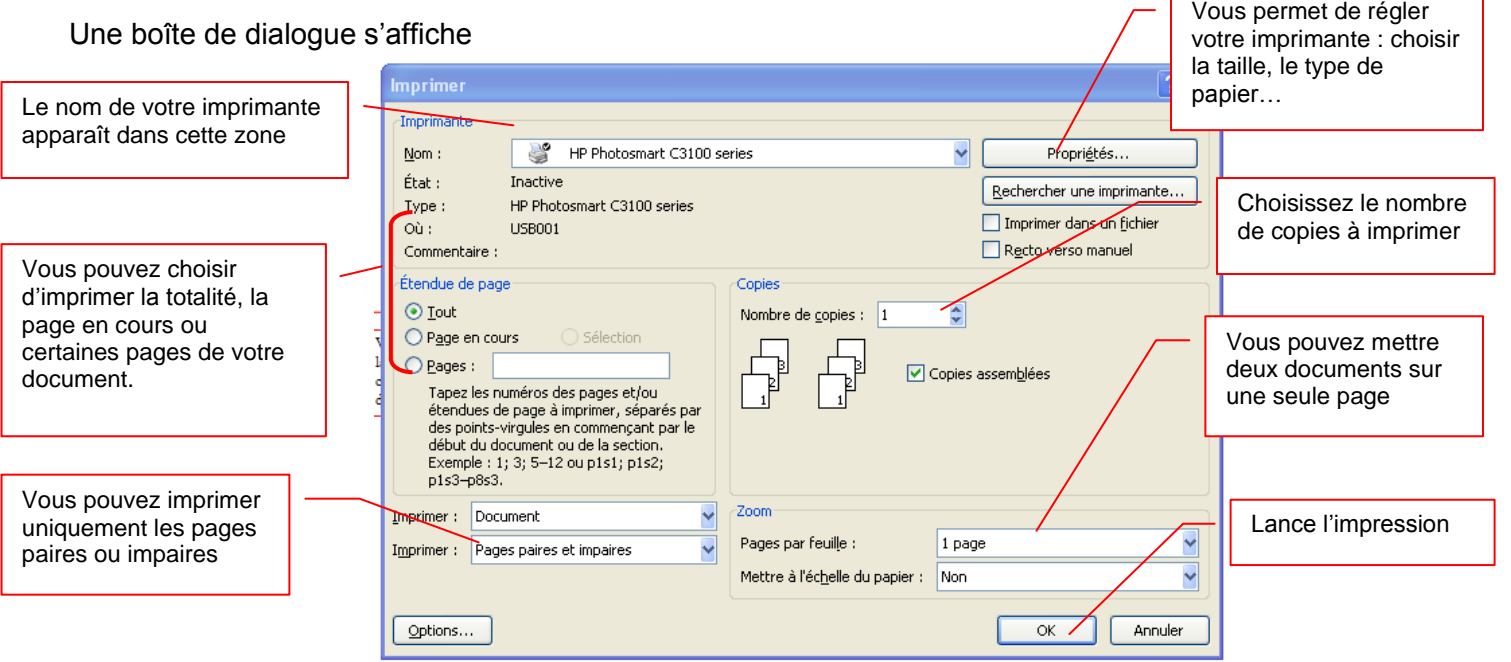

#### 7.5.1. Afficher un aperçu avant impression des pages d'une feuille de calcul

- <span id="page-14-2"></span>Cliquez sur la feuille de calcul ou sélectionnez les feuilles de calcul dont vous souhaitez afficher l'aperçu.
- Cliquez sur le **Bouton Microsoft Office** , cliquez sur la flèche en regard de **Imprimer**, puis sur **Aperçu avant impression**.

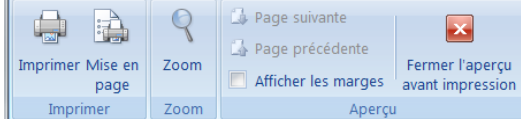

 Pour afficher un aperçu de la page suivante et de la page précédente, dans le groupe **Aperçu** de l'onglet **Aperçu avant impression**, cliquez sur **Page suivante** et **Page précédente**.

Remarque : les options **Page suivante** et **Page précédente** ne sont disponibles que lorsque vous sélectionnez plusieurs feuilles de calcul ou lorsqu'une feuille de calcul contient plusieurs pages de données.

 Pour afficher les marges de la page, dans le groupe **Aperçu** de l'onglet **Aperçu avant impression**, activez la case à cocher **Afficher les marges**. Les marges sont affichées dans la vue **Aperçu avant impression**. Pour modifier les marges, vous pouvez les faire glisser jusqu'à ce qu'elles atteignent la hauteur et la largeur souhaitées. Vous pouvez également changer les largeurs de colonne en faisant glisser les poignées en haut de la page d'aperçu avant impression.

Remarque : pour modifier la mise en page, sous l'onglet **Aperçu avant impression**, dans le groupe **Impression**, cliquez sur **Mise en page**, et activez les options de votre choix sous les onglets **Page**, **Marges**, **En-tête/pied de page** ou **Feuille** de la boîte de dialogue **Mise en page**.

#### 7.5.2. Adapter une feuille de travail à une page

<span id="page-15-0"></span>Si votre feuille de calcul est trop grande pour être imprimée sur une page, vous pouvez utiliser les options d'ajustement à la page pour réduire la taille de la feuille de calcul de façon à l'adapter à la page imprimée.

- Sélectionnez **l'affichage Mise en page** de votre feuille de calcul
- Dans la zone **Largeur** du groupe **Mise à l'échelle**, sélectionnez **1 page** et dans la zone **Hauteur**, sélectionnez **Automatique**. Les colonnes vont à présent apparaître sur une page, mais les lignes peuvent s'étendre sur plusieurs pages.
- Pour imprimer votre feuille de calcul sur une seule page, dans la zone **Hauteur**, sélectionnez **1 page** au lieu d'**Automatique**.
- Pour voir la proportion de mise à l'échelle qui est utilisée, examinez le chiffre dans la zone **Mettre à l'échelle**. S'il s'agit d'un nombre bas, il vous faudra peut-être changer l'orientation de la page de portrait en paysage ou utiliser une taille de papier plus grande.

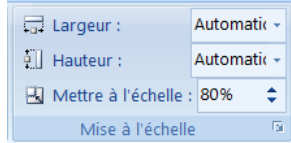

#### <span id="page-15-1"></span>**8. La gestion des feuilles de calcul**

Ce sont sur les feuilles de calcul que l'on dépose le texte les chiffres, les formules. Par défaut, elles se nomment : feuille 1, feuille 2, feuille 3

En cliquant sur le bouton droit de la souris, une boîte de dialogue s'affiche :

#### 8.1. Pour insérer une feuille de calcul

- <span id="page-15-2"></span>Placez le pointeur de la souris sur l'onglet d'une des feuilles de calcul
- Appuyer sur le bouton droit de la souris
- Sélectionnez **l'option Insérer**
- Sélectionnez feuille de calcul
- Validez par **OK**

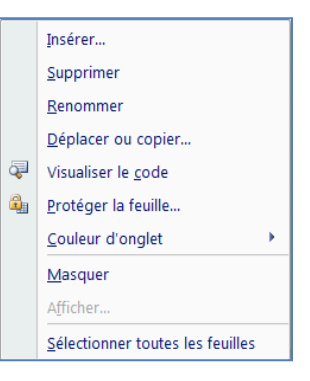

# 8.2. Pour supprimer une feuille de calcul

- <span id="page-16-0"></span>Placez le pointeur de la souris sur l'onglet de la feuille de calcul
- Appuyer sur le bouton droit de la souris
- Sélectionnez **l'option Supprimer une feuille**
- <span id="page-16-1"></span>Un message d'alerte s'affiche, cliquez sur OK

#### 8.3. Pour renommer une feuille de calcul

- Placez le pointeur de la souris sur l'onglet de la feuille de calcul
- Appuyer sur le bouton droit de la souris
- Sélectionnez **l'option Renommer**
- <span id="page-16-2"></span>Le texte de l'onglet se met en surbrillance, tapez le nom désiré.

#### 8.4. Pour déplacer ou copier une feuille de calcul

- Placez le pointeur de la souris sur l'onglet de la feuille de calcul
- Appuyer sur le bouton droit de la souris
- Sélectionnez l'option **Déplacer ou copier**
- Une boîte de dialogue s'affiche
- Choisissez l'endroit où vous désirez insérer votre feuille
- Validez par **OK**.

# <span id="page-16-3"></span>**9. Le déplacement dans une feuille de calcul**

La cellule active est matérialisée par un rectangle. Pour vous déplacer votre curseur dans des **cellules vides**, vous pouvez vous servir de la souris en cliquant directement dans la cellule ou vous servir des flèches de direction de votre clavier

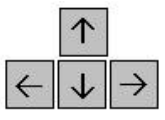

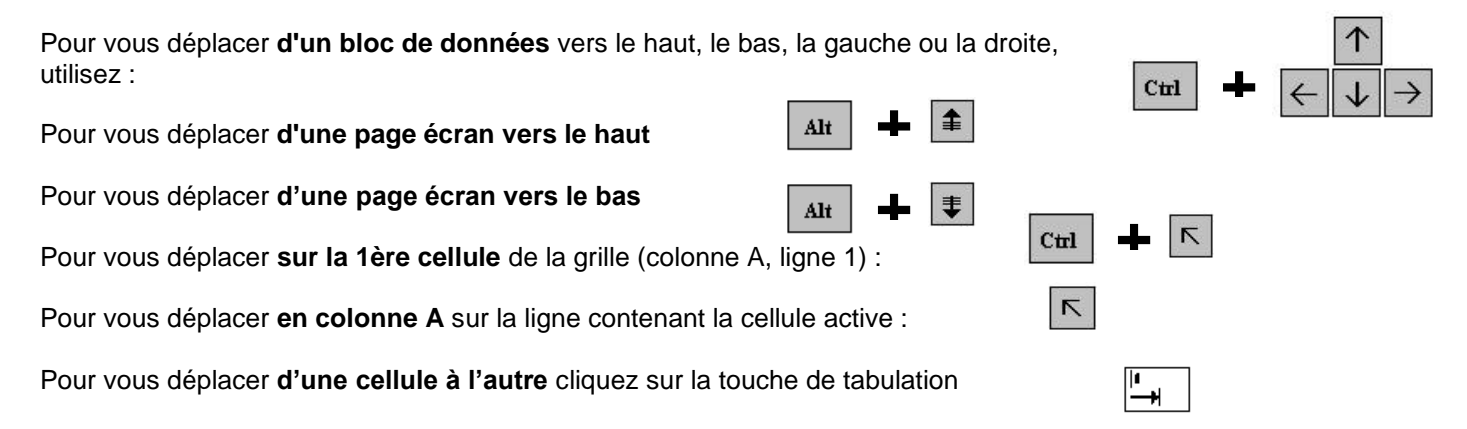

# <span id="page-17-0"></span>**10. La sélection des cellules**

<span id="page-17-1"></span>Pour sélectionner une cellule, il faut se déplacer soit avec les flèches de direction soit en cliquant sur la cellule en question.

10.1. La sélection de cellules contiguës :

La sélection de plusieurs cellules vous permet de changer par exemple la police d'écriture ou la taille … et évite de faire et refaire les mêmes manipulations pour chaque cellule. Pour sélectionner une plage de cellule, vous avez deux méthodes :

- Avec le clavier : Sélectionnez la première cellule puis tout en maintenant la touche **Majuscule** enfoncée (celle au-dessus de la touche **CTRL**), déplacez-vous avec les flèches de direction
- Avec la souris : Placez-vous sur la première cellule qui fera partie de la sélection. Puis en cliquant et en tenant cliquez, déplacez la souris jusqu'à la fin de votre sélection.

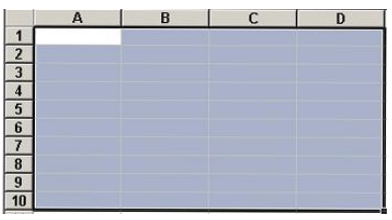

<span id="page-17-2"></span>Pour enlever la sélection, il suffit soit de cliquer à un endroit sur la feuille, soit se déplacer avec une des flèches de direction.

#### 10.2. La sélection de plusieurs cellules discontinues

La sélection de plusieurs cellules discontinues se fait en même temps avec le clavier et la souris.

 Sélectionner la première cellule puis tout en maintenant la touche **CTRL** enfoncée, cliquez sur les cellules que vous voulez sélectionner.

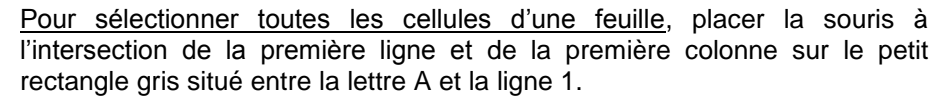

#### <span id="page-17-3"></span>10.3. La sélection de lignes et de colonnes

Pour sélectionner une ligne, cliquez sur le numéro de la ligne que vous désirez sélectionner.

Pour sélectionner plusieurs lignes, cliquez sur la première ligne et tout en maintenant la touche **Majuscule** enfoncée, glissez la souris sur la ligne du dessus ou du dessous :

Pour sélectionner une colonne, cliquez sur la lettre de la colonne que vous désirez sélectionner.

Pour sélectionner plusieurs colonnes, cliquez sur la première colonne et tout en maintenant la touche **Majuscule** enfoncée, glissez la souris sur la colonne de droite ou de gauche.

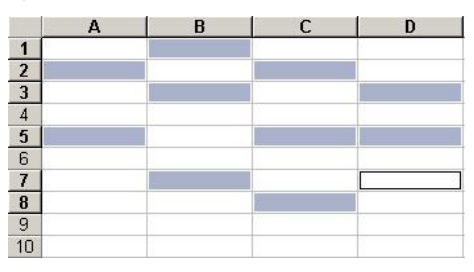

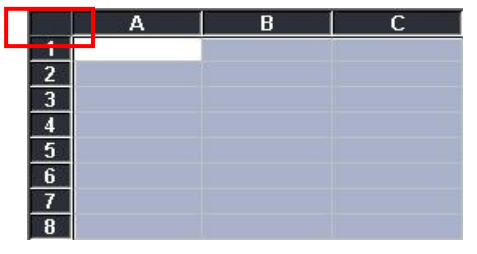

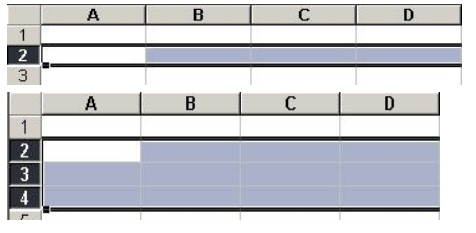

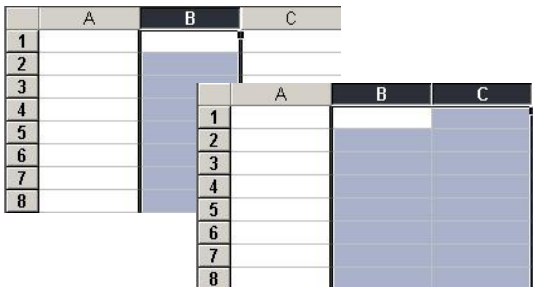

# INITIATION A EXCEL 2007

Pour sélectionner à la fois une colonne et une ligne, comme la colonne, contra la colonne, contra colonne, contra appuyez sur la touche Ctrl puis cliquez sur la ligne.

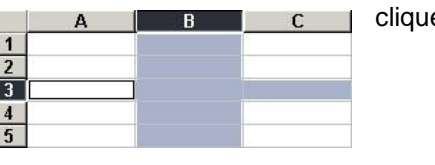

# <span id="page-18-1"></span><span id="page-18-0"></span>**11. La notion des séries**

#### 11.1. La recopie

- Sélectionnez votre texte, positionnez le pointeur de la souris à droite de la cellule, un **+** apparaît.
- Glissez la souris sans relâcher et descendez jusqu'à la ligne 10
- Puis relâcher

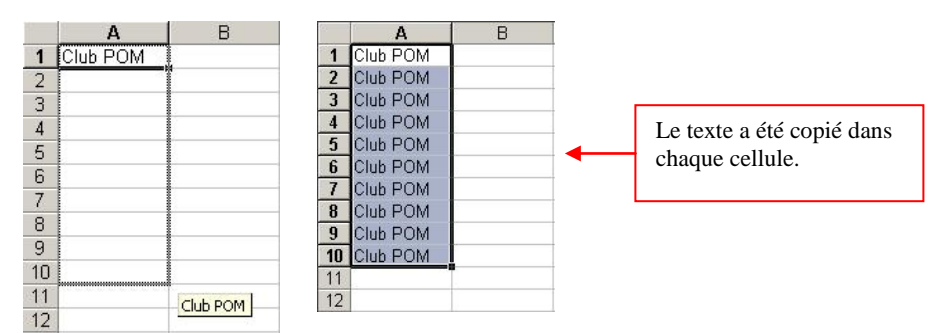

 Replacez le pointeur dans la cellule A10 et à droite, cliquez sans relâcher et avancez jusqu'à la colonne C.

# 11.2. La recopie incrémentée

<span id="page-18-2"></span>La recopie incrémentée s'applique aussi à du texte suivi de chiffre

- Sélectionnez une cellule et entrez « numéro 1 »
- Glissez la souris sans relâcher et descendez jusqu'à la ligne 10
- Replacez le pointeur dans la cellule A10 et à droite, cliquez sans relâcher et avancez jusqu'à la colonne C.

La recopie incrémentée s'applique aussi aux jours, dates, mois, heures

- **En première colonne, tapez Janvier, lundi en 2<sup>ème</sup>, le 1<sup>er</sup> janvier en 3<sup>ème</sup> et 6h en 4<sup>ème</sup>.**
- Sélectionnez puis étirez la poignée de recopie.

#### La recopie incrémentée s'applique aussi aux fonctions

- Tapez une série de chiffres dans les colonnes A, B, C
- Sélectionnez la cellule A5 puis cliquez sur le bouton de **Somme automatique** de la barre d'outils standard
- Validez en cliquant sur la coche verte.
- Sélectionnez puis étirez la poignée de recopie.

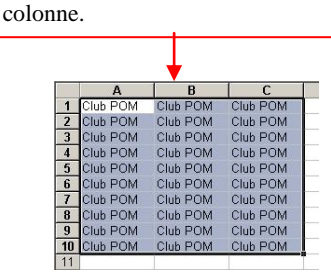

Le texte a été copié dans chaque

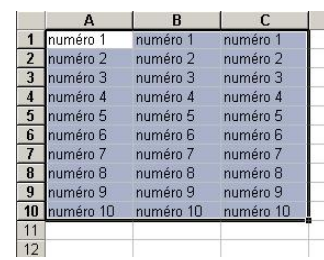

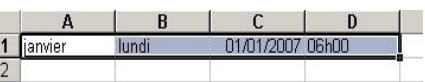

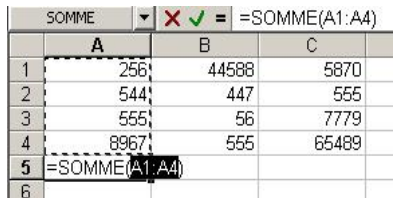

#### 11.3. Créer une liste de dates séquentielles

<span id="page-19-0"></span>Vous pouvez créer rapidement une liste de dates dans un ordre séquentiel en utilisant la [poignée de recopie](javascript:AppendPopup(this,)  $\blacktriangle$ ou la commande **Recopier**.

Dans une feuille de calcul, sélectionnez la cellule dans laquelle vous souhaitez démarrer la liste de dates séquentielles et tapez le premier jour ou la date dans la liste par exemple lundi

 Pour afficher les jours ou les jours ouvrés uniquement dans votre liste, ou pour afficher des dates avec des intervalles mensuels ou annuels, après avoir fait glisser la poignée de recopie, cliquez sur **Options de** 

recopie incrémentée  $\frac{|\cdot||\cdot|}{|\cdot|}$ , puis cliquez sur lncrémenter les jours, Incrémenter les jours ouvrés, **Incrémenter les mois** ou **Incrémenter les années** .

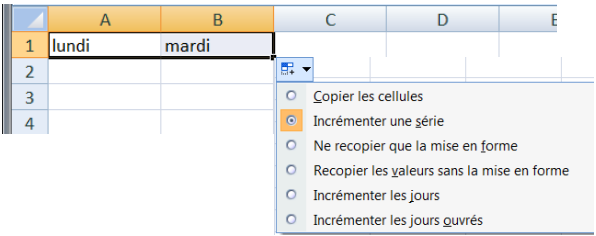

- Pour utiliser la commande **Recopier**, procédez comme suit :
	- En commençant par la cellule qui contient la première date, sélectionnez la plage de cellules que vous souhaitez remplir avec la liste séquentielle de dates.
	- Sous l'onglet **Accueil**, dans le groupe **Edition**, cliquez sur **Recopier**, puis sur **Série**.
	- Dans la boîte de dialogue **Série**, sous **Unité de temps**, sélectionnez l'unité que vous souhaitez utiliser.
	- Si vous souhaitez augmenter les incréments utilisés dans la séquence et spécifier la fin de la séquence, dans les zones **Valeur du pas** et **Dernière valeur**, tapez les valeurs que vous souhaitez utiliser.

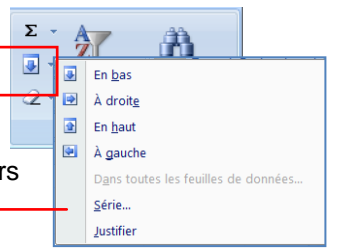

Le type de série Linéaire calcule une série arithmétique. Les valeurs sont incrémentées en fonction de la constante que vous précisez dans la zone Valeur du pas.

Le type de **série Géométrique** effectue une série géométrique. C'est à dire que les valeurs sont multipliées en fonction de la constante que vous précisez dans la zone Valeur du pas.

Le type de **série Recopie incrémentée** remplit les cellules vides en fonction des valeurs initiales de la sélection.

Le type de **série Chronologique** effectue une série chronologique. En cliquant sur Chronologique l'option Unité de temps devient active.

# 11.4. Créer une nouvelle série

<span id="page-20-0"></span>Mais pour qu'Excel puisse tenir compte d'une nouvelle série, il faut la créer.

Exemple : tapez les deux premières cellules :

- A partir du bouton office, cliquez sur **Options Excel**Dans **l'onglet Standard**, cliquez sur le bouton Modifier les listes personnaliséesDans la zone *Listes personnalisées* : sélectionnez *Nouvelle liste*
- Dans la partie Entrées de la liste, inscrivez la première entrée de liste.
- Cliquez sur le **bouton Ajouter** pour enregistrer votre liste
- Cliquez ensuite sur le **bouton OK** pour retourner à votre feuille de calcul.

# <span id="page-20-1"></span>**12. Modifier un document**

# 12.1. Le presse-papier

<span id="page-20-2"></span>Le presse-papiers est une mémoire temporaire qui permet de déplacer ou de copier des portions de document grâce aux commandes Couper, Copier, Coller. Cette mémoire tampon s'efface dès que vous fermez Excel.

Classe

A partir de **l'onglet Accueil,** cliquez sur le **groupe Presse-papiers**

Les boutons Couper, Copier, Coller

*Couper* :

- sélectionnez le texte à couper, cliquez sur le **bouton Couper**
- placez le curseur à l'endroit souhaité
- cliquez sur le **bouton coller**

Remarque : Pour supprimer définitivement la sélection, appuyez sur la **touche Suppr.**

#### *Copier* :

- sélectionnez le texte à copier, cliquez sur le **bouton Copier**
- placez le curseur à l'endroit souhaité
- cliquez sur le **bouton coller**

Vous pouvez à tout moment vérifier ce que contient le Presse Papiers.

Pour cela cliquez sur la flèche du groupe Presse papiers

Un volet apparaît sur la gauche de votre document. La liste est celle des éléments que vous avez copiés. Une fois que vous n'avez plus besoin du Presse papiers vous pouvez le fermer à l'aide de la croix dans le haut.

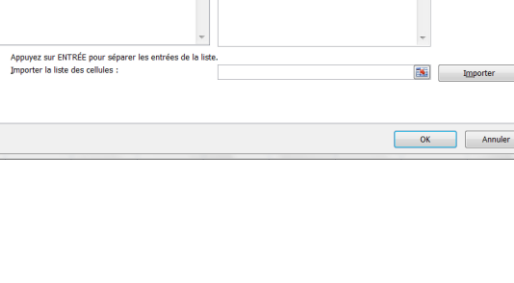

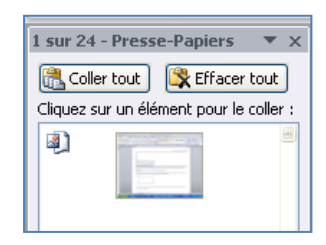

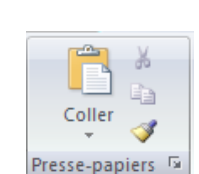

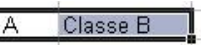

#### <span id="page-21-0"></span>**13. La saisie de données**

<span id="page-21-1"></span>13.1. Saisir du texte ou des chiffres

 Cliquez sur la cellule dans laquelle vous voulez saisir du texte, puis tapez votre texte : il s'affiche à la fois dans la cellule et dans la barre de formule.

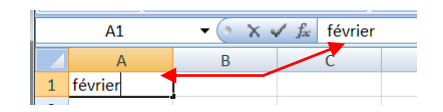

Remarque : Par défaut, le texte est aligné à gauche et les chiffres à droite.

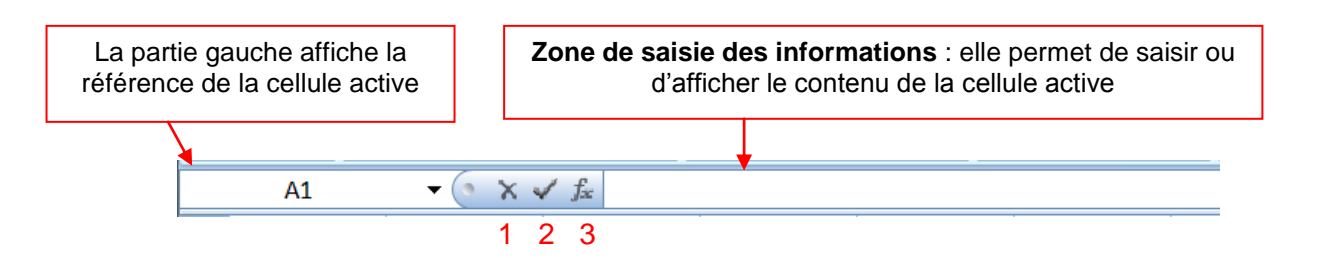

La partie au centre est composée de trois boutons :

- 1. Ce bouton permet d'annuler la saisie
- 2. Ce bouton permet de valider
- 3. Ce bouton permet d'insérer des fonctions

Pour **valider une saisie**, cliquez sur la coche verte de la barre de formule, déplacez vous avec les flèches de direction ou appuyez sur la touche Entrée.

Pour **modifier une saisie**, placez-vous sur la cellule à modifier avec les flèches de direction ou en cliquant dans la cellule.

- En cliquant dans la barre de formule. Il suffit alors de déplacer le curseur à l'endroit ou l'on veut corriger l'erreur. Ensuite, procédez aux modifications.
- Valider la modification, en appuyant sur la touche Entrée du clavier ou en cliquant dans une autre cellule.

Pour **annuler une saisie**, cliquez sur la croix rouge de la barre de formule, ce qui aura pour effet de ne pas inscrire dans la cellule ce qui vient d'être tapé, ou appuyez sur la touche Retour en arrière.

#### Remarques :

Si le texte est plus large que la colonne, il s'affichera entièrement si les cellules sur lesquelles il déborde sont vides. Le texte est néanmoins contenu dans sa totalité dans la cellule où il a été tapé.

Si elles sont déjà remplies, le texte apparaîtra tronqué, mais il sera conservé en entier, ce qui permettra de l'afficher complètement quand la largeur de la colonne sera agrandie.

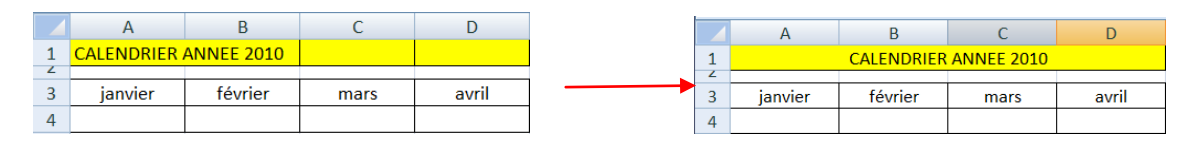

#### <span id="page-21-2"></span>**14. Mettre en forme les caractères**

- Sélectionnez une cellule ou une plage de cellules ou même une partie du contenu d'une cellule,
- puis sous l'onglet **Accueil** du groupe **Police**, utilisez les boutons de commande ci-dessous :

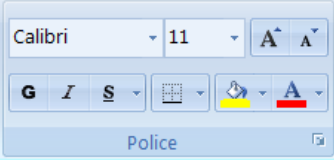

**Police** : cliquez sur la flèche de la zone, puis amenez le pointeur sur l'une des polices

proposées pour voir l'effet immédiat dans l'affichage de votre feuille, sélectionnez la police. Les polices de thème sont proposées en premier, ensuite toutes les polices possibles.

 $\mathbf{A} \cdot \mathbf{E} \in \mathbb{H}$ 

Lorsque· vous· sélectionnez· du· texte, vou

 $-10$ 

G  $I \equiv \mathcal{V}$  +

Arial

Π Π

Π

mat de cellule

INITIATION A EXCEL 2007

**Taille des caractères** : cliquez sur la flèche de la zone, puis amenez le pointeur sur l'une des tailles proposées pour voir l'effet immédiat dans l'affichage de votre feuille, sélectionnez la taille voulue ou saisissez une autre taille.

**Agrandir**/**Réduire la police** : cliquez pour agrandir/diminuer la taille des caractères.

**Gras**, **Italique**, **Souligné** : cliquez sur les boutons pour appliquer ou annuler les attributs,

**Bordure** : sélectionnez la cellule ou la plage de cellule et cliquez sur le bouton bordure pour ajouter une bordure

**Couleur des caractères** : cliquez sur la flèche du bouton puis amenez le pointeur sur l'une des couleurs proposées pour voir l'effet immédiat dans l'affichage de votre feuille, sélectionnez la couleur voulue. Les couleurs du thème sont proposées en premier, ensuite les couleurs standard, enfin en cliquant sur Autres couleurs vous avez accès à une palette étendue.

Lorsque vous sélectionnez du texte, vous pouvez afficher ou masquer une barre d'outils miniature semi-transparente très pratique appelée mini barre d'outils. La mini barre d'outils vous aide à définir les polices, les styles de police, la taille de la police, l'alignement, la couleur du texte, les niveaux de retrait et les puces.

Remarque La mini barre d'outils n'est pas personnalisable.

#### <span id="page-22-0"></span>**15. Aligner et orienter le contenu des cellules**

Par défaut, les nombres sont affichés alignés à droite dans la cellule et les textes à gauche, l'alignement vertical est bas. Pour modifier l'alignement ou l'orientation de l'affichage dans la cellule :

 Sélectionnez la ou les cellules, puis sous l'onglet **Accueil** du groupe **Alignement** cliquez sur le bouton d'alignement ou d'orientation désiré,

**Gauche**, **Centré**, **Droite** : alignement horizontal. **Haut**, **Centré**, **Bas** : alignement vertical. **Retrait Augmenter**, **Diminuer** : retrait gauche par rapport au bord de la cellule. **Orientation** : permet de choisir entre plusieurs orientations prédéfinies. **Renvoyer à la ligne automatiquement** : renvoi du texte au bord droit de cellule. **Fusionner et centrer** : les cellules sélectionnées.

15.1. Utiliser la boîte de dialogue Format de cellule / Alignement

<span id="page-22-1"></span>Onglet **Accueil** du groupe **Alignement** cliquez sur le **lanceur** du groupe.

#### <span id="page-22-2"></span>15.1.1. Alignement horizontal

- *Standard :* les nombres sont alignés à droite dans la cellule et les textes à gauche.
- *Gauche (retrait)* : aligne à gauche dans la cellule avec un retrait possible.
- *Centré :* centre dans la cellule.
- *Droite (retrait)* : aligne à droite dans la cellule avec un retrait possible.
- *Recopié :* répète la valeur autant de fois que possible pour remplir la cellule.
- *Justifié :* aligne sur les bords gauche et droit de la cellule en insérant des espaces éventuels.
- *Centré sur plusieurs colonnes* : centre un texte sur plusieurs colonnes (sans fusion des cellules).
- *Distribué (retrait)* : répartit le texte sur l'espace en largeur de la cellule.

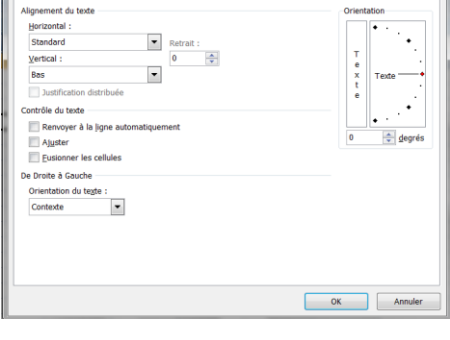

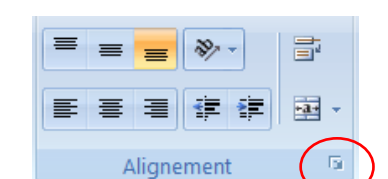

#### 15.1.2. Alignement vertical

<span id="page-23-0"></span>L'alignement vertical définit la position du contenu de la cellule dans hauteur de la cellule, lorsque la hauteur de la cellule est supérieure à la hauteur du contenu.

- *Haut :* aligne dans la cellule à partir de la bordure supérieure.
- *Centré :* centre verticalement dans la cellule.
- *Bas :* aligne dans la cellule à partir de la bordure supérieure.
- *Justifié :* aligne le texte sur les bords haut et bas en insérant des espaces éventuels.
- *Distribué :* répartit le texte sur tout l'espace en hauteur de la cellule.

#### 15.1.3. Renvoi automatique à la ligne

<span id="page-23-1"></span>Normalement un texte long dépasse sur les cellules suivantes si elles sont vides, sinon le texte est tronqué à l'affichage. Avec l'activation du renvoi à la ligne automatique, Excel augmente la hauteur de la cellule pour que tout le texte puisse s'afficher, avec renvoi à la ligne en fin de cellule.

Cochez ou décochez *la case Renvoyer à la ligne automatiquement*

#### 15.1.4. Ajuster le texte

<span id="page-23-2"></span>Si la hauteur de ligne ne suffit pas pour afficher les caractères, l'option ajuster permet de réduire automatiquement la taille du texte de façon à ce qu'il puisse être affiché dans la cellule.

#### 15.1.5. Adapter la cellule au texte et inversement

<span id="page-23-3"></span> Sélectionnez la plage de cellules, puis sous l'onglet **Accueil du** groupe **Alignement** cliquez sur le bouton **Fusionner et centrer**

#### **Fusionner et centrer**

Fusionne les cellules sélectionnées et centre le contenu de la première cellule sélectionnée sur l'espace des cellules fusionnées.

#### **Si vous cliquez sur Fusionner et centrer** vous accédez à un menu :

- Fusionner et centrer : fusionne et centre (équivalent au clic sur le bouton).
- Fusionner : fusionne en respectant une distinction des lignes.
- Fusionner les cellules : fusionne sans centrer le contenu de la première cellule.
- $\star$  Annuler Fusionner cellules : annule la fusion de cellules.

#### 15.1.6. Aligner et orienter le contenu des cellules

<span id="page-23-4"></span>La *zone Orientation* dans le dialogue Alignement permet de spécifier un angle de rotation.

Pour afficher verticalement : cliquez sur la *zone Texte*.

Pour définir un angle de rotation précis : dans la *zone degrés* tapez un nombre positif ou négatif, ou faites glisser l'aiguille pour la faire pivoter de l'angle désiré.

Les options de rotation sont parfois indisponibles en raison de vos choix d'options d'alignement.

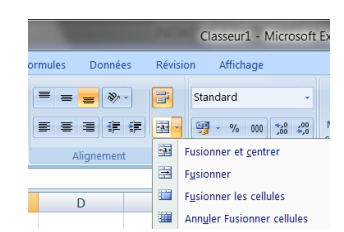

Standard

#### 16.2. Mettre en forme les nombres

- <span id="page-24-0"></span> Sélectionnez la ou les cellules, puis sous l'onglet **Accueil du** groupe **Nombre et**  cliquez sur le bouton de format souhaité,
- ou cliquez sur le **lanceur** du groupe et spécifiez les options.

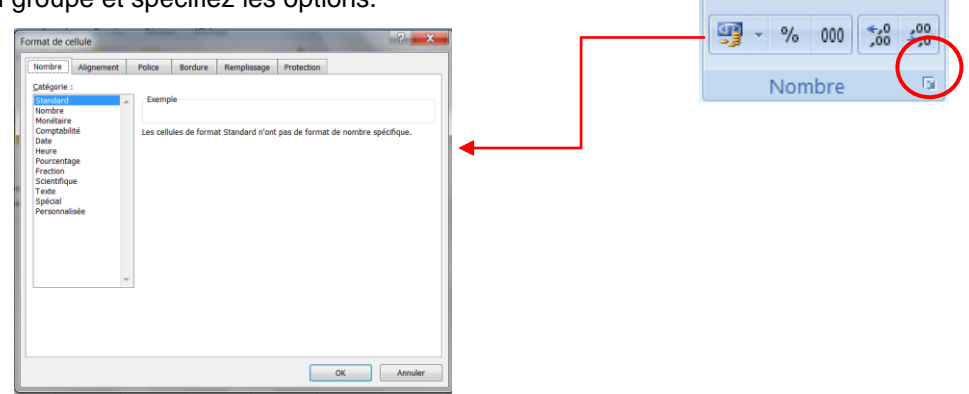

#### 16.2.1. Appliquer des formats prédéfinis

<span id="page-24-1"></span>Le format des nombres permet de choisir le mode d'affichage des valeurs dans une cellule, par exemple sous la forme d'un nombre, d'une date ou d'un pourcentage.

Le format **Standard** est le format de nombre par défaut lorsque vous tapez un nombre, dans la plupart des cas.

- Sélectionnez la cellule ou la [plage](javascript:AppendPopup(this,) de cellules à laquelle vous souhaitez appliquer le format désiré,
- Sous l'onglet **Accueil**, cliquez sur la flèche en regard de standard pour faire apparaître la liste des différents formats.

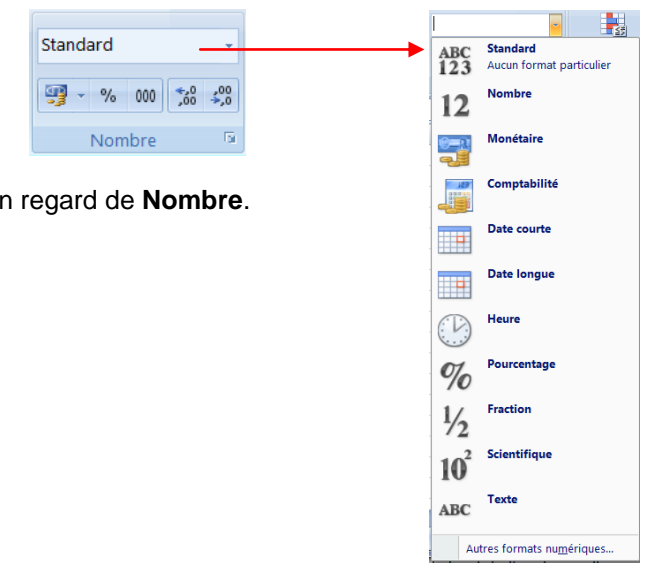

- ou cliquez sur le Lanceur de boîte de dialogue<sup>n</sup> en
- Dans la zone **Catégorie**, cliquez sur **Standard**.

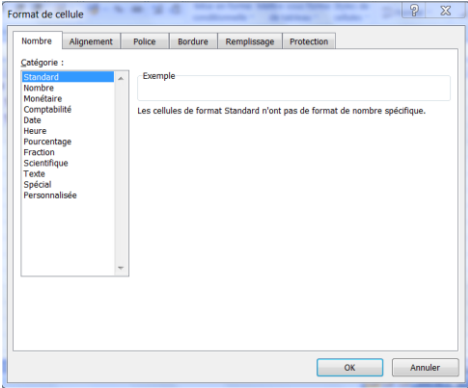

*Nombre :* affichage avec deux décimales.

*Monétaire :* affiche deux décimales, le séparateur des milliers et le symbole monétaire.

*Comptabilité :* nombre aligné à un caractère du bord droit, valeur nulle remplacée par un tiret, signe moins aligné à gauche.

*Date :* vous avez la possibilité de choisir le format de la date, date courte (jj/mm/aa), ou date longue (avec le jour de la semaine ou le mois en toutes lettres).

*Heure* : format hh:mm:ss, activé automatiquement dès que vous saisissez une donnée comme 12.00 ou 12.12.00.

*Pourcentage :* affiche le nombre sous forme de pourcentage avec deux décimales.

*Fraction :* affiche un nombre décimal avec sa partie entière suivie d'une partie décimale sous forme de fraction.

*Scientifique :* affiche en notation exponentielle, appliqué automatiquement dès que vous saisissez une donnée

*Texte :* interprète le contenu comme du texte, même s'il s'agit d'une saisie numérique.

*Spécial :* vous pouvez choisir de taper le code postal ou le numéro de sécurité sociale directement

*Personnalisée* : cliquez sur un format existant et personnalisez-le

#### <span id="page-25-0"></span>**17. La mise en forme conditionnelle**

Utilisez un format conditionnel peut vous aider à explorer et analyser des données, à détecter des problèmes critiques et à identifier des modèles et des tendances.

La mise en forme conditionnelle vous facilite la mise en évidence des cellules ou des plages de cellules qui présentent un intérêt, en soulignant les valeurs inhabituelles et en permettant de visualiser les données à l'aide de barres de données, de nuances de couleurs et de jeux d'icônes.

Sélectionnez une plage de cellules, et cliquez sur Mise en forme conditionnelle du groupe Style

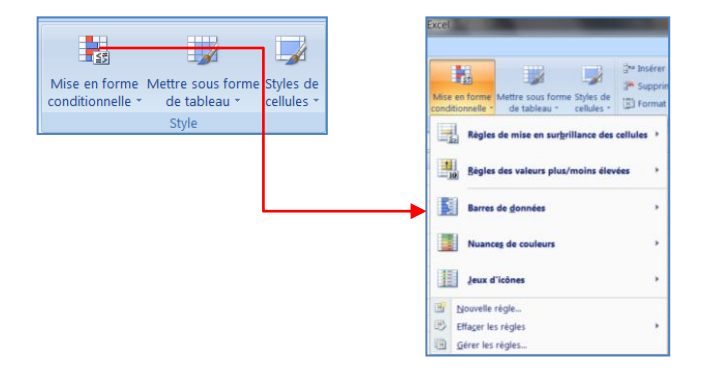

#### 17.1. Appliquer une mise en forme à toutes les cellules

<span id="page-25-1"></span>Une échelle à deux couleurs vous aide à comparer une plage de cellules à l'aide d'une graduation de deux couleurs. L'ombrage de la couleur représente les valeurs les plus élevées et les plus basses. Par exemple, dans une échelle verte et rouge, vous pouvez indiquer que les cellules qui contiennent les valeurs élevées comportent plus de vert et celles qui contiennent les valeurs basses plus de rouge.

#### 17.1.1. Mise en forme Jeux d'icônes

- <span id="page-25-2"></span>Sélectionnez une plage de cellules.
- Sous l'onglet **Accueil**, dans le groupe **Styles**, cliquez sur la flèche en regard de **Mise en forme conditionnelle**, puis sur **Jeux d'icônes**
- Pointez votre pointeur sur le groupe d'icône désiré exemple ; les flèches

#### 合中县  $\hat{\mathbf{T}} \Rightarrow \mathbf{I}$  $\mathbf{p}$   $\mathbf{p}$   $\mathbf{p}$  $000$ 000  $\circ$   $\triangle$   $\circ$  $\sqrt{1}$  X  $Q$   $Q$ 小人的 小比氏合 . . . . On On On On  $0000$ 小区中区全 小比白瓜介 all المرالة السرالة  $\bullet\bullet\bullet\bullet\circ$

#### *Le résultat :*

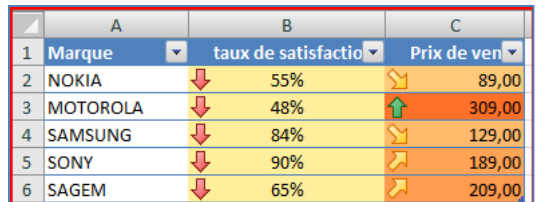

#### 17.1.2. Mise en forme Nuances de couleur

- <span id="page-26-0"></span>Sélectionnez une plage de cellules.
- Sous l'onglet **Accueil**, dans le groupe **Styles**, cliquez sur la flèche en regard de **Mise en forme conditionnelle**, puis sur **Nuances de couleurs**.

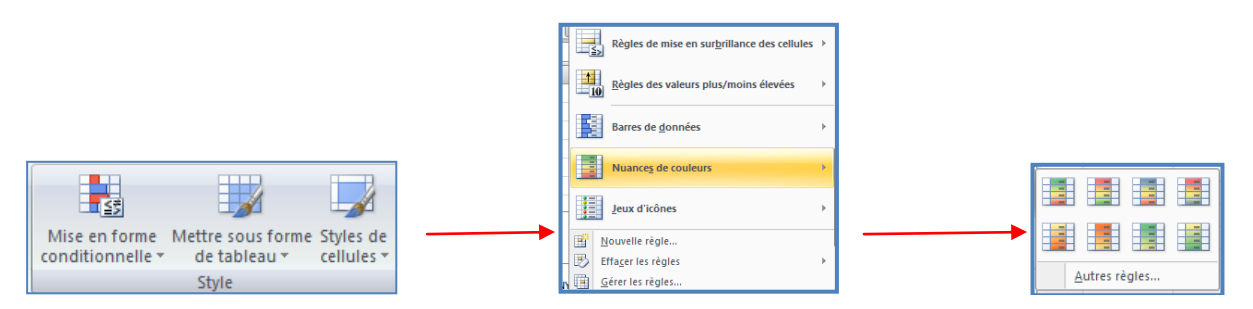

Sélectionnez une échelle à deux couleurs.

**CONSEIL** Placez le pointeur de la souris sur les icônes d'échelle pour voir laquelle d'entre elles est une échelle à deux couleurs. La couleur du haut représente les valeurs les plus élevées et celle du bas, les valeurs les plus basses.

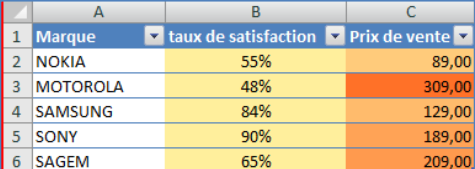

#### 17.1.3. Modifier une mise en forme

- <span id="page-26-1"></span>Sélectionnez une plage de cellules.
- Sous l'onglet **Accueil**, dans le groupe **Styles**, cliquez sur la flèche en regard de **Mise en forme conditionnelle**, puis sur **Gérer les règles**. Nouvelle règle de mise en fi
- La boîte de dialogue **Gestionnaire des règles de mise en forme conditionnelle** s'affiche.
- Pour ajouter une mise en forme conditionnelle, cliquez sur **Nouvelle règle**.
- La boîte de dialogue **Nouvelle règle de mise en forme** s'affiche.
- Modifiez les données

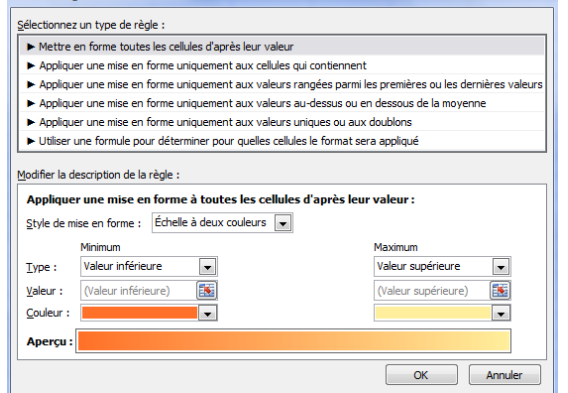

# <span id="page-27-0"></span>**18. Appliquer un style de tableau sans insérer de tableau Excel**

Vous pouvez rapidement mettre en forme vos données de feuille de calcul en leur appliquant un style de tableau prédéfini. Toutefois, lorsque vous appliquez un style de tableau prédéfini, un tableau Microsoft Office Excel 2007 est automatiquement inséré pour les données sélectionnées. Si vous ne souhaitez pas utiliser vos données dans un tableau, vous pouvez convertir le tableau en plage standard, tout en conservant le style de tableau que vous avez appliqué.

- Dans la feuille de calcul, sélectionnez une plage de cellules que vous voulez mettre en forme en leur appliquant un style de tableau prédéfini.
- Sous l'onglet **Accueil**, dans le groupe **Style**, cliquez sur **Mettre sous forme de tableau**.

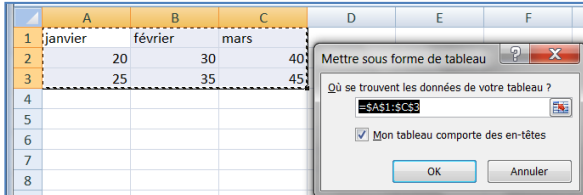

 Sous **Clair**, **Moyen** ou **Foncé**, cliquez sur le style de tableau que vous voulez utiliser.

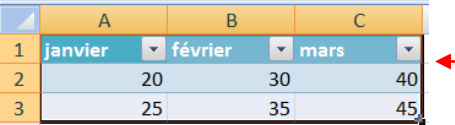

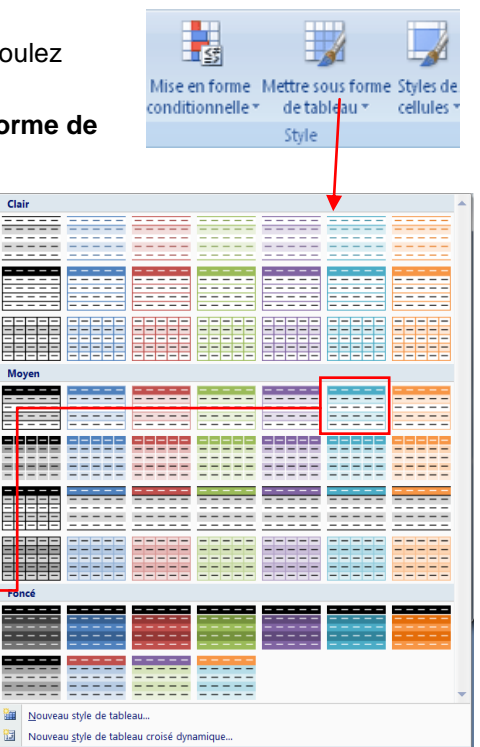

# <span id="page-27-1"></span>**19. La manipulation des cellules**

Vous pouvez insérer ou supprimer des cellules vides au-dessus, en-dessous, à droite, à gauche de la cellule active – celle-ci est entourée par une bordure plus épaisse)

Une feuille de calcul est composée de cellules organisées dans des lignes et des colonnes et fait partie d'un classeur.

Le nombre de lignes et de colonnes désormais affichables dans Microsoft Office Excel 2007 est plus élevé que dans les autres versions : en largeur : 18.278 (A à ZZZ) colonnes et en hauteur :1 048 576 lignes.

19.1. Insérer des cellules dans une feuille de calcul

- <span id="page-27-2"></span>Sélectionnez la cellule ou la plage de cellules
- Sous **l'onglet Accueil**, dans le **groupe Cellules**, cliquez sur la flèche en regard de Insérer ou sur Insérer des cellules

Remarque : vous pouvez également cliquer avec le bouton droit sur les cellules sélectionnées, puis cliquer sur **Insérer** dans le menu contextuel.

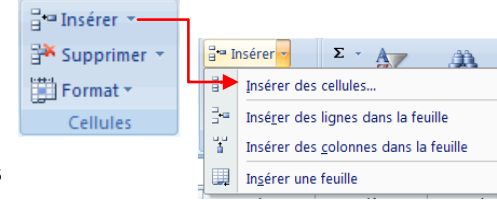

## 19.2. Insérer des lignes dans une feuille de calcul

- <span id="page-28-0"></span> Effectuez l'une des actions suivantes :
	- Pour insérer une ligne unique, sélectionnez une ligne ou une cellule dans la ligne située au-dessus de celle que vous souhaitez insérer. Par exemple, pour insérer une nouvelle ligne au-dessus de la ligne 5, cliquez sur une cellule de la ligne 5.
	- Pour insérer plusieurs lignes, sélectionnez les lignes situées au-dessus de celles que vous souhaitez insérer. Vous devez sélectionner un nombre de lignes identique à celui des lignes à insérer. Par exemple, pour insérer trois nouvelles lignes, vous devez sélectionner trois lignes.
	- Pour insérer des lignes non adjacentes, maintenez la touche Ctrl enfoncée pendant la sélection des lignes non adjacentes.

Remarque : pour annuler une sélection, cliquez sur n'importe quelle cellule de la feuille de calcul.

 Sous l'onglet **Accueil**, dans le groupe **Cellules**, cliquez sur la flèche en regard de **Insérer**, puis sur **Insérer des lignes dans la feuille**.

음• Insérer \* Supprimer **Til Format ∗** Cellules

#### 19.3. Insérer des colonnes dans une feuille de calcul

- <span id="page-28-1"></span> Effectuez l'une des actions suivantes :
	- Pour insérer une seule colonne, sélectionnez une colonne ou une cellule dans la colonne située immédiatement à droite de l'endroit où vous voulez insérer la nouvelle colonne. Par exemple, pour insérer une colonne à gauche de la colonne B, cliquez sur une cellule de la colonne B.
	- Pour insérer plusieurs colonnes, sélectionnez, immédiatement à droite de l'endroit où vous voulez insérer les nouvelles colonnes, un nombre de colonnes correspondant à celui que vous souhaitez insérer. Par exemple, pour insérer trois colonnes, sélectionnez trois colonnes.
	- Pour insérer des colonnes non adjacentes, maintenez la touche Ctrl enfoncée pendant la sélection des colonnes non adjacentes.
- Sous l'onglet **Accueil**, dans le groupe **Cellules**, cliquez sur la flèche en regard de **Insérer**, puis sur **Insérer des colonnes dans la feuille**.

#### 19.4. Supprimer des cellules, des lignes ou des colonnes

- <span id="page-28-2"></span>Sélectionnez les cellules, les lignes ou les colonnes à supprimer.
- Dans le groupe **Cellules** de l'onglet **Accueil**, effectuez l'une des opérations suivantes :
	- Pour supprimer les cellules sélectionnées, cliquez sur la flèche située en regard de l'option **Supprimer**, puis cliquez sur **Supprimer les cellules**.
	- Pour supprimer les lignes sélectionnées, cliquez sur la flèche située en regard de l'option **Supprimer**, puis cliquez sur **Supprimer des lignes dans la feuille**.
	- Pour supprimer les colonnes sélectionnées, cliquez sur la flèche située en regard de l'option **Supprimer**  puis cliquez sur **Supprimer des colonnes dans la feuille**.

Remarque : vous pouvez également cliquer du bouton droit sur une sélection de cellules, de lignes ou de colonnes et cliquez ensuite sur supprimer dans le menu contextuel puis sur l'option désirée.

# 19.5. Modifier la largeur de colonne et la hauteur de ligne

<span id="page-29-0"></span>Dans une feuille de calcul, vous pouvez spécifier une largeur de colonne ou une hauteur de ligne avec la souris à l'aide de la règle ou en vous servant de la souris.

#### 19.5.1. Définir une largeur spécifique

- <span id="page-29-1"></span>Sélectionnez la ou les colonnes à changer.
- Sous l'onglet **Accueil**, dans le groupe **Cellules**, cliquez sur **Format**.
- Sous **Taille de la cellule**, cliquez sur **Largeur de colonne**.
- Dans la zone **Largeur de colonne**, tapez la valeur voulue.

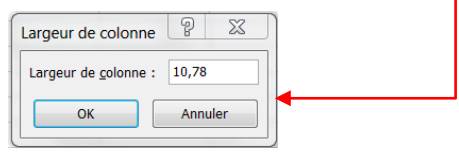

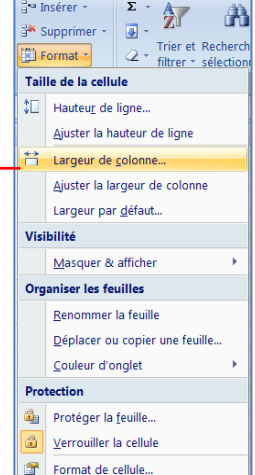

#### 19.5.2. Modifier la largeur des colonnes avec la souris

- <span id="page-29-2"></span> Effectuez l'une des actions suivantes :
	- Pour changer la largeur d'une colonne, faites glisser la bordure située à droite de l'en-tête de colonne jusqu'à ce que vous obteniez la largeur de colonne souhaitée.
	- Pour changer la largeur de plusieurs colonnes, sélectionnez les colonnes à changer, puis faites glisser une bordure vers la droite d'un en-tête de colonne sélectionné.
- mars Largeur: 15,11 (143 pixels)  $\mathbf{D}$ nars 50  $52$ 55 45 60 48
- Pour changer la largeur des colonnes pour l'ajuster au contenu, sélectionnez une ou plusieurs colonnes à changer, puis double-cliquer sur la bordure à droite de l'en-tête de la colonne sélectionnée.
- Pour changer la largeur de toutes les colonnes de la feuille de calcul, cliquez sur le bouton **Sélectionner tout**, puis double-cliquez sur une bordure à droite de l'un des en-têtes de colonne.

#### 19.5.3. Définir une ligne à une hauteur spécifique

- <span id="page-29-3"></span>Sélectionnez la ou les lignes à changer.
- Sous l'onglet **Accueil**, dans le groupe **Cellules**, cliquez sur **Format**.
- Sous **Taille de la cellule**, cliquez sur **Hauteur de ligne**.
- Dans la zone **Hauteur de ligne**, tapez la valeur voulue.

#### 19.5.4. Modifier la hauteur des lignes avec la souris

- <span id="page-29-4"></span> Effectuez l'une des actions suivantes :
	- Pour changer la hauteur d'une ligne, faites glisser la bordure inférieure de l'en-tête de ligne jusqu'à ce que vous obteniez la hauteur de ligne souhaitée.
	- Pour changer la hauteur de plusieurs lignes, sélectionnez les lignes à changer, puis faites glisser la bordure inférieure de l'un des en-têtes de ligne sélectionnés.
	- Pour changer la hauteur de toutes les lignes d'une feuille de calcul, cliquez sur le bouton **Sélectionner tout**, puis faites glisser la bordure inférieure de n'importe quel en-tête de ligne.
	- Pour ajuster la hauteur de ligne à du contenu, double-cliquez sur la bordure inférieure de l'en-tête de ligne

#### 19.5.5. Effacer le contenu ou la mise en forme des cellules

<span id="page-30-0"></span>Vous pouvez « nettoyer » les cellules pour en supprimer le contenu (formules et données), les mises en forme (formats des nombres, mises en forme conditionnelles et bordures) et les commentaires associés éventuels. Les cellules « nettoyées » deviennent des cellules vides ou non mises en forme dans la feuille de calcul.

- Sélectionnez les cellules, lignes ou colonnes que vous voulez nettoyer.
- **Sous l'onglet Accueil**, dans le groupe Édition, cliquez sur la flèche située à côté du bouton Effacer  $[2]$ , et effectuez l'une des actions suivantes :
	- Pour effacer l'ensemble du contenu, des mises en forme et des commentaires contenus dans les cellules sélectionnées, cliquez sur **Effacer tout**.
	- Pour n'effacer que les mises en forme qui s'appliquent aux cellules sélectionnées, cliquez sur **Effacer les formats**.
	- Pour effacer uniquement le contenu des cellules sélectionnées, en laissant tels quels les formats et les commentaires, cliquez sur **Effacer le contenu**.
	- Pour effacer les commentaires qui sont attachés aux cellules sélectionnées, cliquez sur **Effacer les commentaires**.

<span id="page-30-1"></span>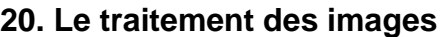

Dans un classeur il est également possible d'insérer des images clipart ou autres provenant de sources variées. Vous pouvez les télécharger à partir d'un site Web fournissant des images clipart, les copier sur une page Web ou les insérer à partir du fichier où vous les avez enregistrées.

#### <span id="page-30-2"></span>20.1. Insérer une image clipart

- Sous l'onglet **Insertion**, dans le groupe **Illustrations**, cliquez sur **Image clipart**.
- Le volet Office **Images clipart** s'affiche, dans la zone de texte **Rechercher**, tapez un mot ou une expression décrivant l'image clipart que vous recherchez ou tapez tout ou partie du nom de fichier de cette image, exemple : fleurs Images clipart
- Cliquez sur **OK**.
- Dans la liste des résultats, cliquez sur l'image clipart pour l'insérer.

#### Remarque :

- Pour limiter les résultats de la recherche à une collection spécifique d'images clipart, dans la zone **Rechercher dans**, cliquez sur la flèche et sélectionnez la collection dans laquelle vous souhaitez effectuer la recherche.
- Pour limiter les résultats de la recherche aux images clipart, dans la zone **Les résultats devraient être**, cliquez sur la flèche et activez la case à cocher en regard de **Images de la bibliothèque**.

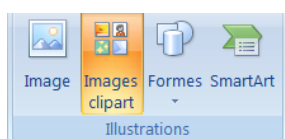

行

 $\overline{\bullet}$ 

 $Q$  Effacer tout Effacer les formats Effacer le contenu Effacer les commentaires

A

Trier et Rechercher et 2 - Trier et Rechercher et<br>filtrer × sélectionner ×

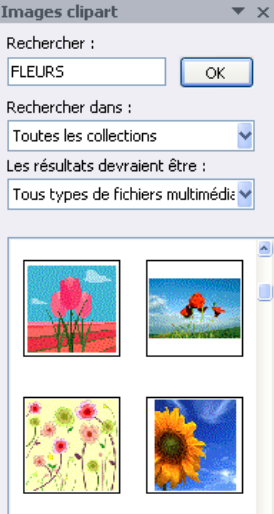

20.2. Insérer une image à partir d'un fichier

- <span id="page-31-0"></span>Ouvrez votre document Word et cliquez à l'endroit où vous désirez insérer l'image
- Sous l'onglet **Insertion**, dans le groupe **Illustrations**, cliquez sur **Image**.
- La boîte de dialogue s'affiche, sélectionnez votre image
- Cliquez sur le **bouton Insérer**

Remarque : contrairement à Word 2007, les images ne sont pas liées au texte et peuvent être ainsi placées n'importe où dans la feuille de calcul.

# <span id="page-31-1"></span>**21. Les graphiques**

Les graphiques sont utilisés pour afficher des séries de données numériques sous forme graphique afin d'appréhender plus facilement d'importantes quantités de données et les relations entre différentes séries de données.

Pour créer un graphique dans Excel, il faut commencer par entrer les données dans une feuille de calcul et ensuite tracer ces données dans un graphique : plusieurs formes de graphiques sont disponibles dans le groupe Graphiques de l'onglet Insertion.

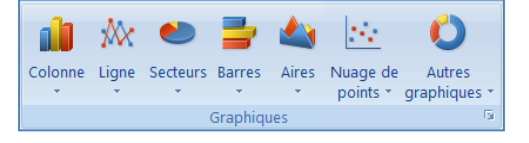

- Créez votre base de données
- Sélectionnez les cellules contenant les données que vous voulez utiliser pour votre graphique.

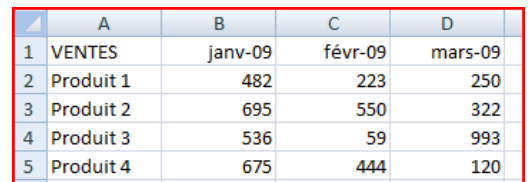

- Cliquez sur **l'onglet Insertion** et choisissez votre graphique
- Pour notre exemple : choisissez le **graphique Colonne** et cliquez sur **Histogramme 2D**

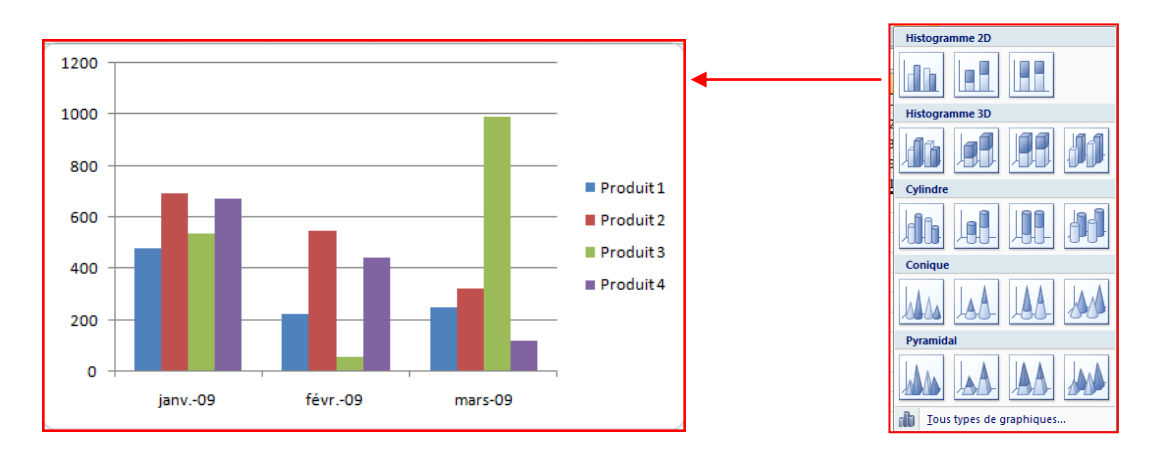

- Deux nouveaux onglets apparaissent :
	- Un onglet « création » vous permet de modifier votre graphique de l'enregistrer comme modèle ou de changer l'emplacement du graphique

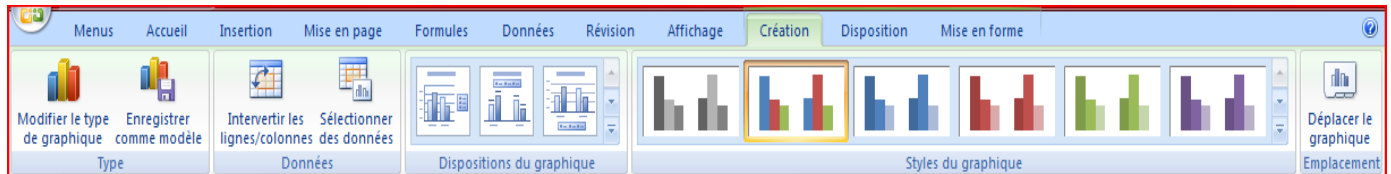

 Un onglet « disposition » vous permet de modifier le titre du graphique, le titre des axes, d'afficher la légende, l'affichage des étiquettes de données ainsi que l'affichage des tables de données.

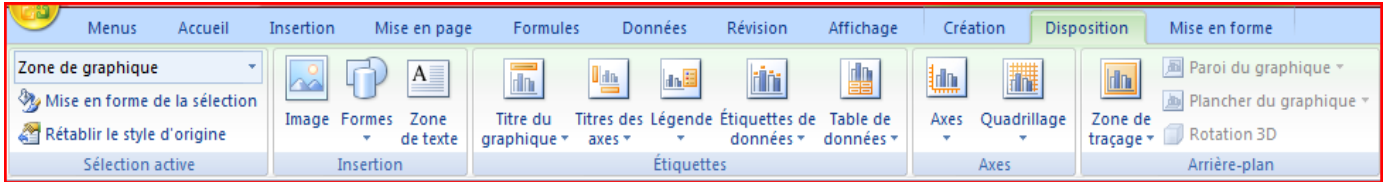

Remarque : si les cellules que vous voulez tracer dans un graphique ne sont pas adjacentes, vous pouvez sélectionner des cellules ou des plages de cellules non adjacentes en veillant à former un rectangle avec la sélection. Vous pouvez également cacher les lignes ou les colonnes que vous ne voulez pas tracer dans le graphique.

## <span id="page-32-0"></span>**22. Ajouter ou modifier le texte d'en-tête ou de pied de page**

- Cliquez sur la feuille sur laquelle vous voulez ajouter ou modifier l'en-tête ou le pied de page.
- Sous l'onglet **Insertion**, dans le groupe **Texte**, cliquez sur **En-tête et pied de page**.
- h  $A \equiv$  $\Omega$ Zone En-tête et WordArt Ligne de Objet Symbole de texte pied de page signature · Texte
- Excel affiche la feuille de calcul en mode d'affichage page
- L'onglet création s'affiche et vous permet de rajouter un numéro de page par exemple…

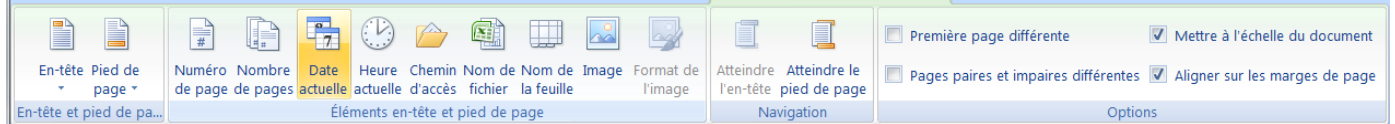

#### Remarques :

Pour commencer une nouvelle ligne dans la zone de texte d'un en-tête ou d'un pied de page, appuyez sur Entrée.

Pour supprimer une partie d'un en-tête ou d'un pied de page, sélectionnez celle-ci dans la zone appropriée, puis appuyez sur les touches SUPPR ou RETOUR ARRIÈRE. Vous pouvez également cliquer dans le texte et appuyer sur la touche RETOUR ARRIÈRE pour supprimer les caractères précédents.

Pour modifier un en-tête ou un pied de page, cliquez sur la zone de texte en haut ou en bas de la page de la feuille de calcul, puis sélectionnez le texte que vous voulez modifier.

Pour ajouter un en-tête ou un pied de page, cliquez sur la zone de texte gauche, centrale ou droite de l'élément, en haut ou en bas de la page.

Pour fermer les en-têtes ou les pieds de page, cliquez dans la feuille de calcul ou appuyez sur ÉCHAP.

## <span id="page-33-0"></span>**23. Ajouter, supprimer ou déplacer des sauts de page**

Si vous voulez qu'une partie du document soit toujours au début d'une nouvelle page, Excel vous donne la possibilité de mettre des sauts de pages à n'importe quel endroit dans votre feuille de calcul.

Pour imprimer le nombre exact de pages souhaité, vous pouvez utiliser la fonction **Aperçu des sauts de page** pour ajuster rapidement les sauts de page. Dans ce mode d'affichage, les sauts de page insérés manuellement s'affichent sous forme de lignes continues. Des pointillés indiquent les endroits où Microsoft Office Excel coupe les pages automatiquement.

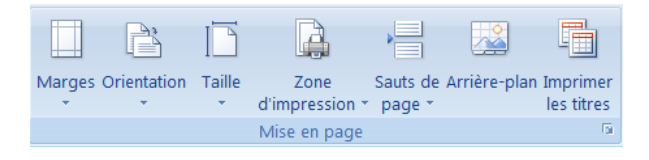

L'**Aperçu des sauts de page** est particulièrement utile pour voir comment les autres modifications apportées affectent les sauts de page automatiques. Par exemple, la modification de la hauteur des lignes et de la largeur des colonnes peuvent influer sur l'emplacement des sauts des sauts de page automatiques. Vous pouvez également modifier les sauts de page affectés par les paramètres de marge de l'imprimante sélectionnée.

- Dans le **groupe Affichages** classeur de **l'onglet Affichage**, cliquez sur **Aperçu des sauts de page**
- **Ou cliquez sur Aperçu des sauts de page de dans la barre d'état.**

Pour déplacer un saut de page, faites-le glisser vers un nouvel emplacement.

Pour insérer des sauts de page verticaux ou horizontaux, sélectionnez une ligne ou une colonne en dessous ou à droite de l'endroit où vous voulez insérer le saut de page, cliquez sur le bouton droit de la souris, puis sur **Insérer un saut de page** dans le menu contextuel.

Pour supprimer un saut de page manuel, faites-le glisser en dehors de la zone d'aperçu des sauts de page. Pour supprimer tous les sauts de page manuels, cliquez à l'aide du bouton droit de la souris sur n'importe quelle cellule de la feuille de calcul, puis cliquez sur **Rétablir tous les sauts de page** dans le menu contextuel.

Pour revenir à l'affichage Normal lorsque vous avez terminé de modifier les sauts de page, dans le groupe **Affichages classeur** de l'onglet **Affichage**, cliquez sur **Normal**.

#### <span id="page-33-1"></span>**24. Insérer des caractères spéciaux**

Cette commande vous permet d'insérer des caractères spéciaux, des symboles, des caractères internationaux.

- Placez le curseur à l'endroit où vous désirer insérer le symbole
- A partir de l'onglet **Insertion**, cliquez sur **Symboles** dans le groupe Symboles.
- Sélectionnez un symbole
- Cliquez sur le **bouton Insérer**
- Cliquez sur le **bouton Fermer pour terminer.**

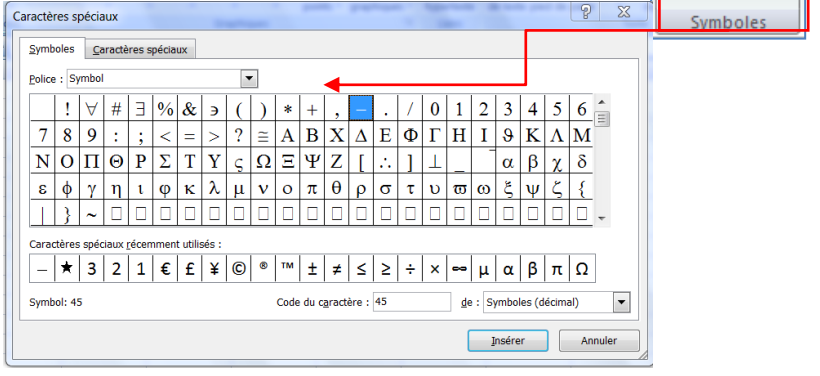

TL Équation \*  $\Omega$  Symbole

# <span id="page-34-0"></span>**25. Ajouter ou supprimer un arrière-plan de feuille**

Dans Microsoft Office Excel, vous pouvez utiliser une image comme arrière-plan de feuille mais pour l'affichage seulement car l'arrière-plan de feuille ne peut s'imprimer.

25.1. Ajouter un arrière-plan de feuille

- <span id="page-34-1"></span>Cliquez sur la feuille de calcul dans laquelle vous souhaitez afficher un arrière-plan de feuille.
- Sous l'onglet **Mise en page** et dans le groupe **Mise en page**, cliquez sur **Arrière-plan**.

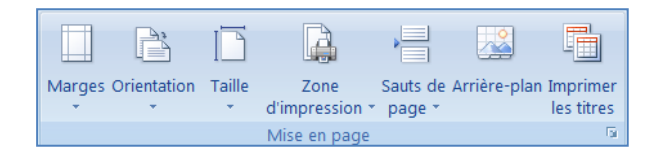

Sélectionnez l'image à utiliser comme arrière-plan de la feuille, puis cliquez sur **Insérer**.

#### Remarques :

Pour une meilleure lisibilité, vous pouvez masquer le quadrillage des cellules et appliquer un ombrage de couleur unie aux cellules qui contiennent des données.

L'arrière-plan de feuille est enregistré avec les données de la feuille de calcul lorsque vous enregistrez le classeur.

## 25.2. Supprimer un arrière-plan de feuille

- <span id="page-34-2"></span> Cliquez sur la feuille de calcul affichée avec un arrière-plan de feuille. Assurez-vous qu'une seule feuille est sélectionnée.
	- Sous l'onglet **Mise en page**, dans le groupe **Mise en page**, cliquez sur **Supprimer l'arrière-plan**.

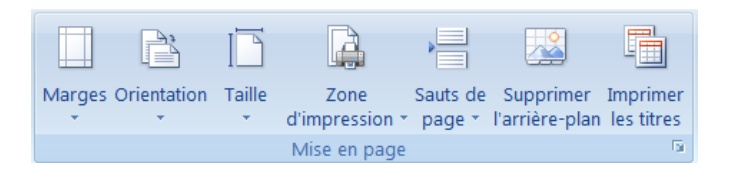

L'option **Supprimer l'arrière-plan** n'est disponible que si une feuille de calcul a un arrière-plan.

# <span id="page-34-3"></span>**26. Répéter les titres des lignes ou des colonnes sur chaque page imprimée**

Si votre feuille de calcul représente plus d'une page, vous pouvez répéter les titres sur chaque page imprimée.

- Sélectionnez la feuille de calcul à imprimer.
- Sous l'onglet **Mise en page**, dans le groupe **Mise en page**, cliquez sur **Imprimer les titres**.
- Sous l'onglet **Feuille**, sous **Titres à imprimer**, effectuez l'une des opérations suivantes ou les deux :
	- Dans la zone **Lignes à répéter en haut**, tapez la référence des lignes contenant les étiquettes de colonnes.
	- Dans la zone **Colonnes à répéter à gauche**, tapez la référence des colonnes contenant les étiquettes de lignes.

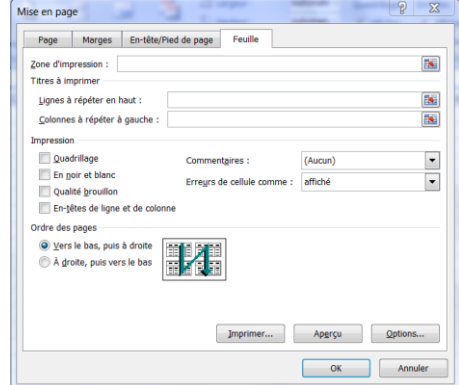

# <span id="page-35-0"></span>**27. Les fonctions simples**

Le tableur étant un logiciel basé sur des tableaux de chiffres, il permet de réaliser des calculs. Une formule est un ensemble de données saisies dans une cellule. Elle sert à effectuer un calcul ou une analyse des données dans la feuille de calcul.

Remarque : une formule de calcul dans Excel commence toujours par le signe = (égal). Vous pouvez ensuite effectuer toutes les opérations courantes en combinant les noms de [cellules](http://positexte.weborama.com/script/clic.php?a=JmNjb2Q9RlImaWRtYz0zOTk4OSZpZGNtPTM1JmlkYW49MTgmaWJpZD0wLjE1JmljcGM9MSZiaWRuPTAuMTUmYXV0bz0wJmh1cmw9JnN0ZHQ9MTI2MzkxOTQxMCZuZGR0PTEyNjM5MjMwMTAmaWRwbD0tMSZpZGdlPTEmaWRjcD0maWRwcj0wJnR5cGU9MyZpZHBnPTI5NjU5MSZpZHRoPTE3JmV4ZmU9eWFob29fc2VhcmNoJmt3c2U9Y2VsbHVsZXMmcHVybD1FYXN5LWRldmlzLmZyJTJGZGV2aXMtcGFubmVhdS1zb2xhaXJlLXBob3Rvdm9sdGFpcXVlJnRpdD1EZXZpcytQYW5uZWF1eCtzb2xhaXJlcyslMkYrcGhvdG92b2x0YWlxdWVzJnNpZz0mYWR2az1EMDdENjUzRg%3D%3Dd41603eb) (A1, B3, C4,...) et les nombres. *(=A1\*12).*

#### Les opérateurs arithmétiques

Pour créer un calcul, il vous faut utiliser les opérateurs suivants :

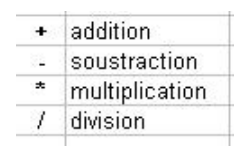

#### La notion de référence

Excel est capable d'utiliser des références dans les calcules. Une référence est le nom de la cellule, à savoir la lettre de la colonne plus le chiffre de la ligne et se trouve à gauche de la barre de formule

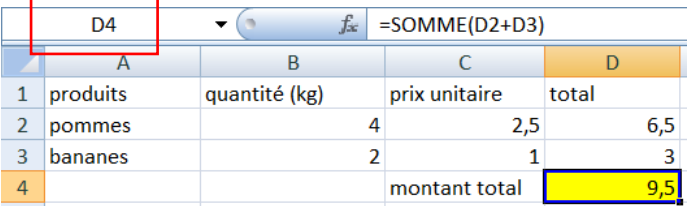

La référence est la cellule dans laquelle doit s'afficher le résultat, dans notre exemple la D4 Exemple : pour additionner le montant total, tapez la formule suivante : = SOMME(D2+D3)

- <span id="page-35-1"></span> Validez par la touche **Entrée** ou par le bouton **Valider**.
	- 27.1. La fonction SOMME

C'est la fonction la plus courante et la plus rapide à utiliser. Le bouton **Somme automatique** vous permet d'additionner une longue liste de cellules adjacentes.

 Activez la cellule où le résultat doit apparaîtreSous l'onglet Formules, cliquez sur le bouton **Somme automatique** du groupe Bibliothèque de fonctionValidez en cliquant sur le **bouton de validation** pour voir apparaître le résultat27.2. La fonction SOMME SI

Attention, une formule ne doit comporter aucun espace entre les termes !

Cette fonction permet d'additionner plusieurs cellules en fonction d'un critère déterminé.

<span id="page-35-2"></span>=SOMME.SI(plage;critère;somme\_plage)

plage est la plage de cellule contenant le critère à retenir critère est LE critère à retenir (chiffre ou texte) somme\_plage est la plage de cellule où se trouvent les nombres à additionner.

Exemple : Dans la colonne A on a écrit des nombres. En colonne B, on a indiqué "garçon" ou "fille". On voudrait obtenir le total des nombres de la colonne A auxquels correspondent le mot "fille" en colonne B.

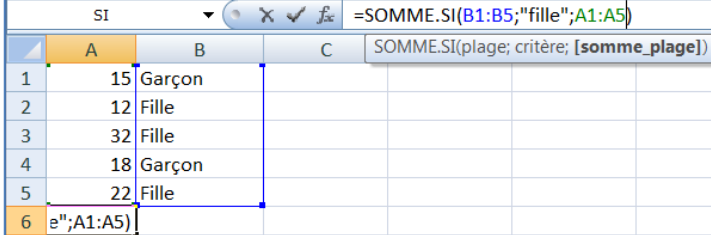

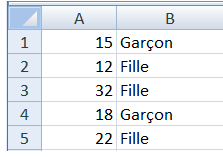

En A6 on écrit la formule suivante : =SOMME.SI(B1 :B5 ; »fille » ;A1 :A5) le résultat est de 66 filles

# <span id="page-36-0"></span>27.3. La fonction MOYENNE

Pour obtenir la moyenne de plusieurs cellules contiguës, utiliser la fonction MOYENNE.

- Ecrire dans la cellule où doit apparaître le résultat : =moyenne(
- Sélectionner ensuite à la souris la plage de cellules désirée
- Valider avec la touche Entrée.

La fonction renvoie la moyenne des sommes sélectionnées

Exemple : Dans la colonne A on a écrit des nombres. On voudrait obtenir la moyenne des nombres de la colonne A.

En A8 on écrit la formule suivante : =MOYENNE(B2:B7)

<span id="page-36-1"></span>27.4. La fonction DATE

Cette fonction vous permet de calculer une date à partir d'une autre. Vous pouvez également utiliser cette fonction en combinaison avec une autre formule de calcul sur les dates.

La syntaxe est la suivante : =DATE(annee;mois;jour)

Exemple : Vous avez saisi une date de paiement dans la cellule A1 (par exemple 20/01/2010). En B1 vous désirez connaître le jour où la facture devra être payée compte tenu d'un délai de paiement à 30 jours.

La formule est : =DATE(ANNEE(A1);MOIS(A1)+1;JOUR(A1))

<span id="page-36-2"></span>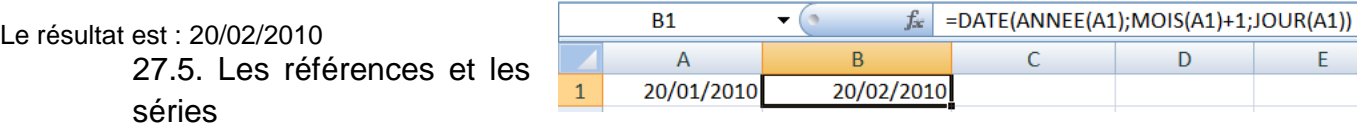

Pour insérer la même formule dans les autres cellules, vous pouvez la copier.

- Sélectionnez la cellule qui contient la formule que vous voulez copier.
- Sous l'onglet **Accueil**, dans le groupe **Presse-papiers**, cliquez sur **Copier**.
- Effectuez l'une des actions suivantes :
	- Pour coller les formules et les mises en forme, dans le groupe **Presse-papiers** de l'onglet **Accueil**, cliquez sur **Coller**.
	- Pour ne coller que les formules, sous l'onglet **Accueil**, dans le groupe **Presse-papiers**, cliquez successivement sur **Coller**, **Collage spécial** et **Formules**.
	- Pour ne coller que le résultat d'une formule, sous l'onglet **Accueil**, dans le groupe **Presse-papiers**, cliquez successivement sur **Coller**, **Collage spécial** et **Valeurs**

Vous pouvez également copier des formules dans des cellules adjacentes à l'aide de la [poignée de recopie](javascript:AppendPopup(this,) . Après avoir vérifié que les références de cellules de la formule produisent le résultat souhaité, sélectionnez la cellule qui contient la formule copiée, puis faites glisser la poignée de recopie sur la plage que vous souhaitez remplir.

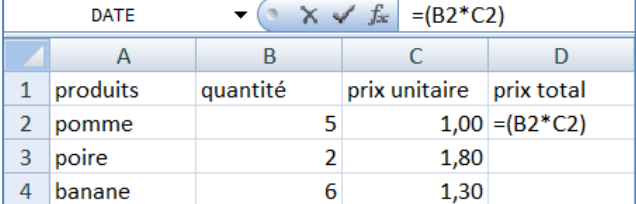

## <span id="page-36-3"></span>**28. Les bases de données**

Même si Excel est un chiffrier, il vous offre plusieurs outils pour gérer une petite base de données. Vous pouvez entrer, modifier et supprimer des données.

Les données, les champs et les enregistrements.

Données: Toute information que vous voulez conserver pour vous aider dans vos analyses.

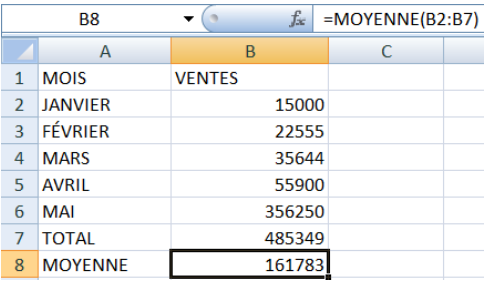

Champ: Les informations de mêmes types sont conservées dans un même champ. Les noms des champs sont toujours à la première ligne d'une liste de données.

Enregistrement: Toutes les informations concernant une personne, une chose ou un événement. Une liste de données peut contenir des enregistrements sur des choses, des personnes ou des événements.

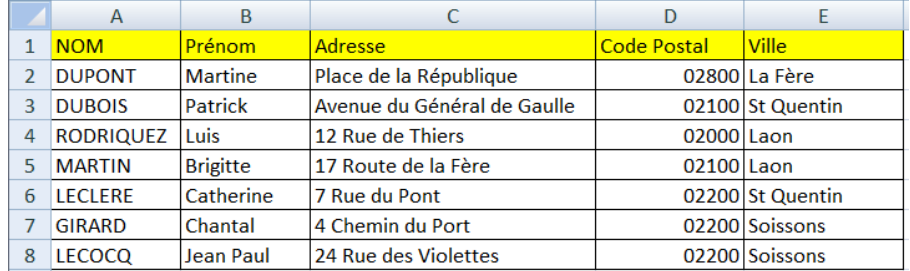

La première ligne d'une liste de données doit toujours contenir le nom des champs. Chaque ligne suivante contient un enregistrement qui décrit une personne, une chose ou un événement selon les champs que vous avez choisis.

Remarque : une liste de données ne doit jamais avoir de lignes vides.

#### 28.1. Trier des données

<span id="page-38-0"></span>Excel vous permet de trier rapidement le contenu d'une liste de données pour vous aider à retrouver rapidement ce que vous recherchez et d'organiser les données.

Remarque : vous trouvez la fonction trier et filtrer à deux endroits différents, dans le groupe Edition de l'onglet Accueil et dans le groupe trier et filtrer de l'onglet Données.

- Placez le pointeur sur n'importe quelle cellule de la liste de données.
- A partir de l'onglet **Données**, dans le **groupe trier et filtrer**, cliquez sur le bouton <sup>1</sup><sup>2</sup> si vous désirez un tri croissant
- et sur le bouton  $\frac{1}{2}$  si vous désirez un tri décroissant.

Vous pouvez faire plusieurs tris successifs en ordre croissant ou décroissant.

sélectionnez l'option **Trier**

Dans la boîte de dialogue qui s'affiche, cliquez sur Ajouter un niveau Pour le premier tri, sélectionnez le champ **Nom** - Conservez l'ordre croissant. Pour le second tri, sélectionnez le champ **Prénom**. - Conservez l'ordre croissant.

 $\begin{array}{|c|c|}\n\hline\nA & Z \\
\hline\nZ & A\n\end{array}$ Trier

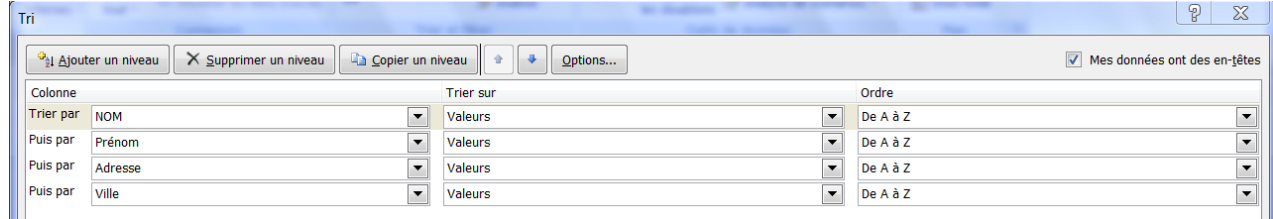

Remarque : pour les enregistrements ayant le même nom, les enregistrements seront triés selon les prénoms.

#### 28.2. Le filtre automatique

<span id="page-38-1"></span>Les données filtrées n'affichent que les lignes qui répondent aux [critères](javascript:AppendPopup(this,) que vous avez spécifiés et masquent celles que vous ne voulez pas afficher. Vous pouvez également filtrer les données dans plusieurs colonnes. Les filtres sont additifs, à savoir que chaque filtre supplémentaire est basé sur le filtre actif, ce qui réduit encore davantage le sousensemble de données.

- Placez le pointeur sur n'importe quelle cellule de la liste de données.
- A partir de l'onglet **Données**, dans le **groupe trier et filtrer**, cliquez sur le bouton **Filtrer**

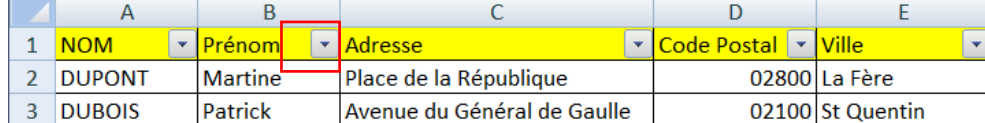

À la première ligne de la liste de données, vous trouvez des boîtes de sélection.

- Cliquez sur la flèche à droite du nom du champ
- Décochez Sélectionnez tout
- Et sélectionnez le nom que vous désirez, **Dubois** par exemple

Pour annuler le filtre : A partir de l'onglet **Données**, cliquez sur **Filtrer**

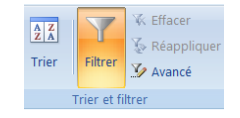

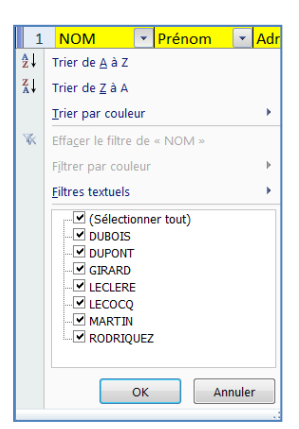

# 28.3. Insérer des sous-totaux dans une liste de données

<span id="page-39-0"></span>Vous pouvez calculer automatiquement les sous-totaux et les totaux généraux d'une colonne dans une liste. Vous disposez d'une table avec les ventes de certaines quantités de produits, avec des codes utilisés pour représenter à chaque fois le type de client, ou le secteur géographique concerné. Vous souhaitez obtenir les sous-totaux par valeur du code.

- Créez votre base de données
- Vérifiez que la première ligne de chaque colonne contient une étiquette

Conseil : La liste de données ne doit contenir aucune ligne ou colonne vide.

- Triez la colonne qui constitue le groupe
- Placez votre curseur n'importe où dans la liste de données
- cliquez sur **l'onglet Données** puis sur la commande **« Sous-totaux »**

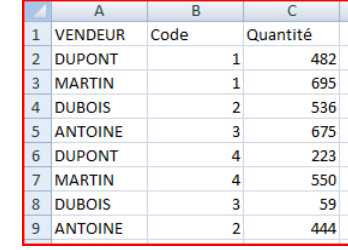

Sous-total

Somme

À chaque changement de **VENDEUR** 

Utiliser la fonction :

Aiouter un sous-total à : VENDEUR Code

Remplacer les sous-totaux existants Saut de page entre les groupes Synthèse sous les données Supprimer tout

 $OK$ 

 $\sqrt{8}$   $\sqrt{8}$ 

Annuler

 $\boxed{\blacksquare}$ 

 $\vert \cdot \vert$ 

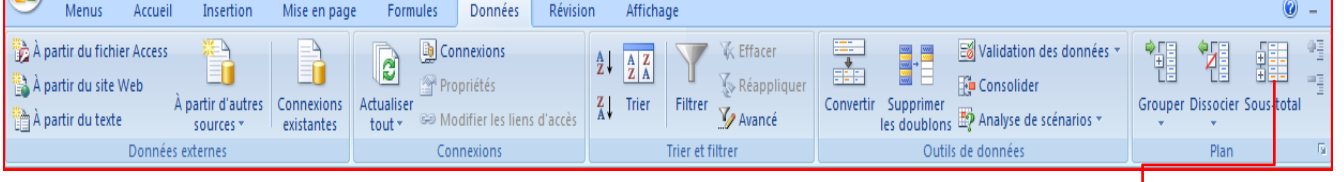

Une boîte de dialogue apparaît

Dans la zone **A chaque changement de,** cliquez sur la colonne pour laquelle vous voulez obtenir un sous total

Dans la zone **Utiliser la fonction,** cliquez sur la fonction de synthèse à utiliser pour calculer les sous totaux

Dans la zone **Ajouter un sous-total à**, activez la case à cocher correspond à chaque colonne qui contient des valeurs pour lesquelles vous souhaitez obtenir un sous total

Si vous voulez placer un saut de page automatique après chaque sous total, activez la case à cochet Saut de page entre les groupes.

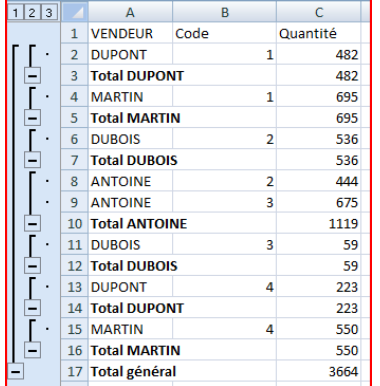

Pour insérez une ligne de synthèse au dessus de la ligne de détail, désactivez la case à cocher Synthèse sous les Données.

Pour insérez une ligne de synthèse au dessous de la ligne de détail, active la case à cocher Synthèse sous les données.

cliquez sur **OK**

## <span id="page-40-0"></span>**29. Mettre en forme les commentaires**

Ou

- Positionnez votre curseur sur la cellule dans laquelle vous désirez un commentaire
- Dans **l'onglet Révision,** cliquez sur **Nouveau commentaire**

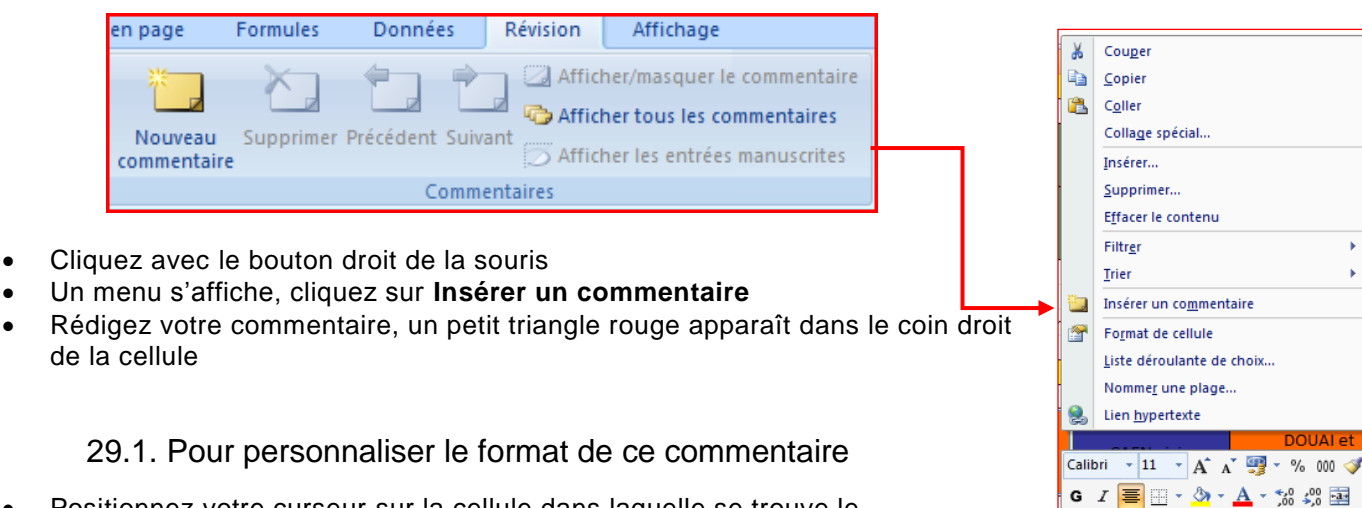

- <span id="page-40-1"></span> Positionnez votre curseur sur la cellule dans laquelle se trouve le commentaire
- Cliquez avec le bouton droit de la souris sur **Modifier le commentaire**
- Positionnez le curseur dans le droit du bas du commentaire
- Cliquez avec le bouton droit de la souris et sélectionnez format du commentaire

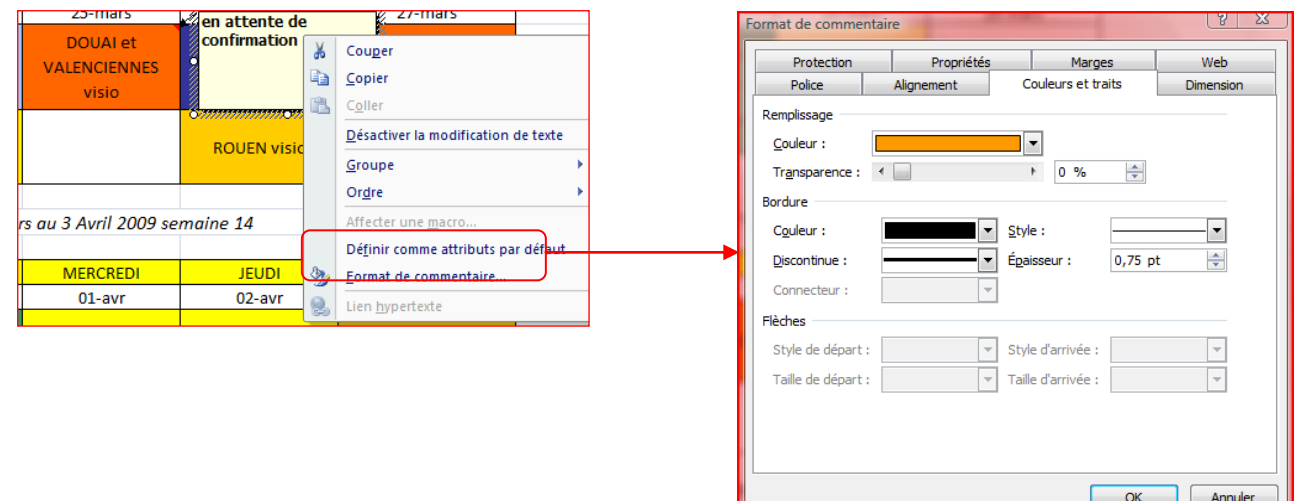

Vous avez maintenant accès à une palette de réglages beaucoup plus riche.

Vous pouvez par exemple choisir la couleur de fond, le format et la couleur du texte, les traits, le dimensionnement automatique, etc...

Il est même possible d'y insérer une photo, ce qui peut se révéler très intéressant pour une liste nominative, une énumération de lieux, un inventaire d'objets ou un listing de pièces détachées ...

#### <span id="page-41-0"></span>**30. L'affichage**

Excel offre plusieurs façons d'afficher le document. A partir de **l'onglet Affichage**, cliquez dans le **groupe Affichage classeur**.

Remarque : vous pouvez également passer d'un mode d'affichage à un autre en utilisant les boutons situés au coin inférieur droit de l'écran.

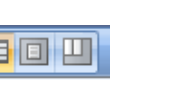

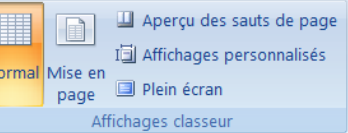

**Normal** : C'est le mode que vous allez utiliser le plus souvent. Il vous permet de voir votre document tel qu'il sera sur papier. Mais les autres modes d'affichages ont aussi leurs avantages.

**Mise en page** : Avant d'imprimer une feuille de calcul une grande quantité de données ou de graphiques, vous pouvez rapidement peaufiner sa présentation et lui donner un aspect professionnel en utilisant le mode Mise en page.

**Aperçu des sauts de page** : particulièrement utile pour voir comment les modifications apportées (modification de la largeur des colonnes ou la hauteur des lignes) peuvent influer sur l'emplacement des sauts des sauts de page automatiques.

**Lecture plein écran** : Le mode plein écran vous permet de voir votre document au complet. Il y a aussi des options pour travailler sur le document.

#### 30.1. Créer un affichage personnalisé

<span id="page-41-1"></span>Pour une question de rapidité, vous pouvez utiliser un [affichage personnalisé](javascript:AppendPopup(this,) pour enregistrer des paramètres spécifiques (tels que la largeur des colonnes, la hauteur des lignes, etc…) et des paramètres d'impression (tels que la mise en page, les marges, les en-têtes et les pieds de page,) pour une feuille de calcul.

- Sous l'onglet **Affichage**, dans le groupe **Affichages classeur**, cliquez sur **Affichages personnalisés**.
- Cliquez sur **Ajouter**.
- Dans la zone **Nom**, tapez le nom de l'affichage.
- Sous **Inclure dans l'affichage**, activez les cases à cocher correspondant aux paramètres que vous souhaitez inclure.

#### Remarques :

- Tous les affichages que vous ajoutez au classeur s'affichent sous Affichages dans la boîte de dialogue Affichages personnalisés. Lorsque vous sélectionnez un affichage dans la liste, puis que vous cliquez sur Afficher, la feuille de calcul qui était active lorsque vous avez créé l'affichage s'affiche.
- Si l'une des feuilles de calcul du classeur contient un tableau Excel, la commande Affichages personnalisés n'est pas disponible dans le classeur.

#### 30.1.1. Appliquer un affichage personnalisé

- <span id="page-41-2"></span>Sous **l'onglet Affichage**, dans le **groupe Affichages classeur**, cliquez sur **Affichages personnalisés.**
- Dans la zone Affichages, sélectionnez le nom de l'affichage à appliquer puis cliquez sur **Afficher**.

<span id="page-41-3"></span>La feuille de calcul qui était active lorsque vous avez créé la vue personnalisée est automatiquement affichée.

#### 30.1.2. Supprimer un affichage personnalisé

- Sous **l'onglet Affichage**, dans le **groupe Affichages classeur**, cliquez sur **Affichages personnalisés**.
- Dans la zone Affichages, sélectionnez le nom de l'affichage à supprimer, puis cliquez sur **Afficher**.